# **CLOVER** CL01T<sub>Cash management System</sub>

# 取扱説明書

初めてお使いになる場合は、 まず、設置手順(7ページ)をご覧下さい。

目次

#### ページ

### ご使用前に

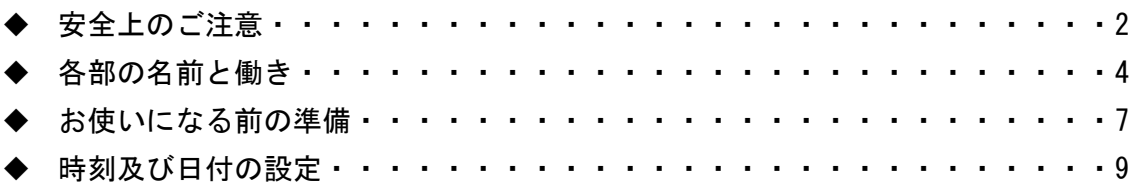

### 使い方

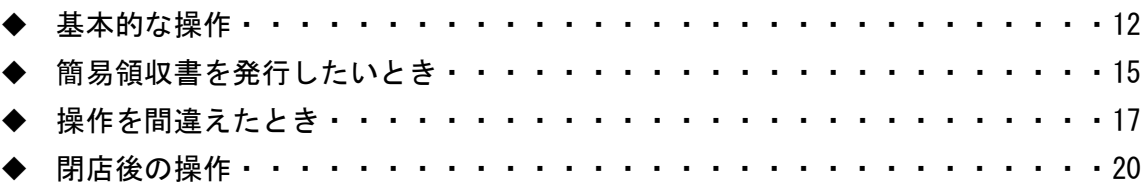

### 便利な使い方

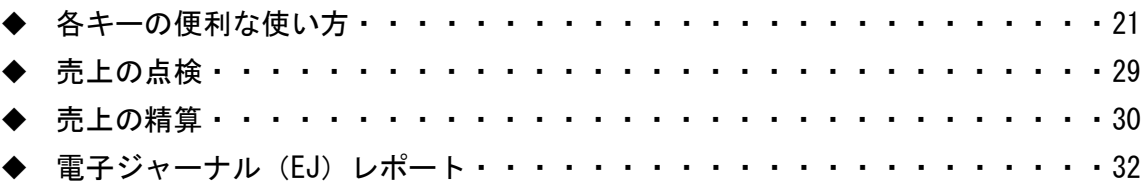

#### 設定の仕方

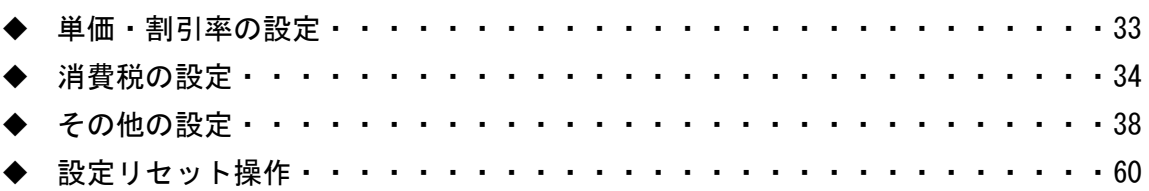

### こんなときは

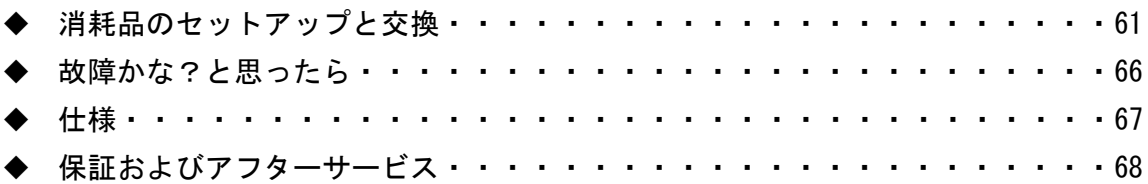

### 安全上のご注意

ご使用前に、この「安全上のご注意」をよくお読みの上、正しくお使い下さい。 ここに示した注意事項は、製品を安全に正しくお使い頂き、あなたや他の人々への危害や損 害を未然に防止するためのものですので、必ず守ってください。

【警告】と【注意】の意味は以下の通りです。

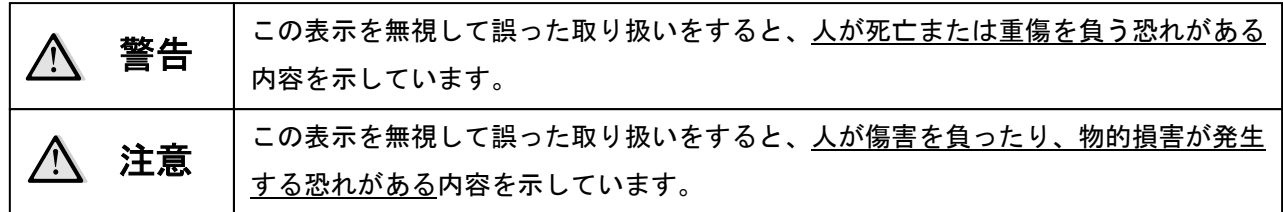

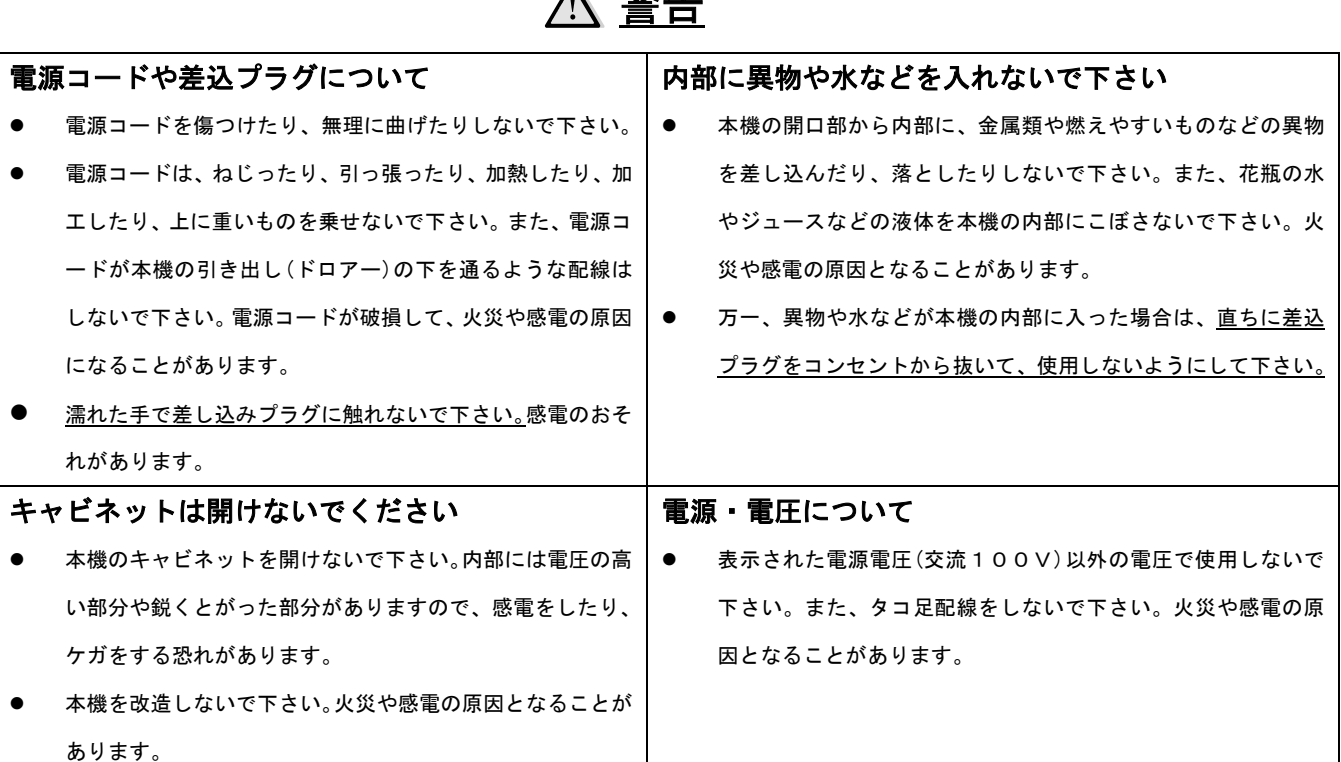

警告

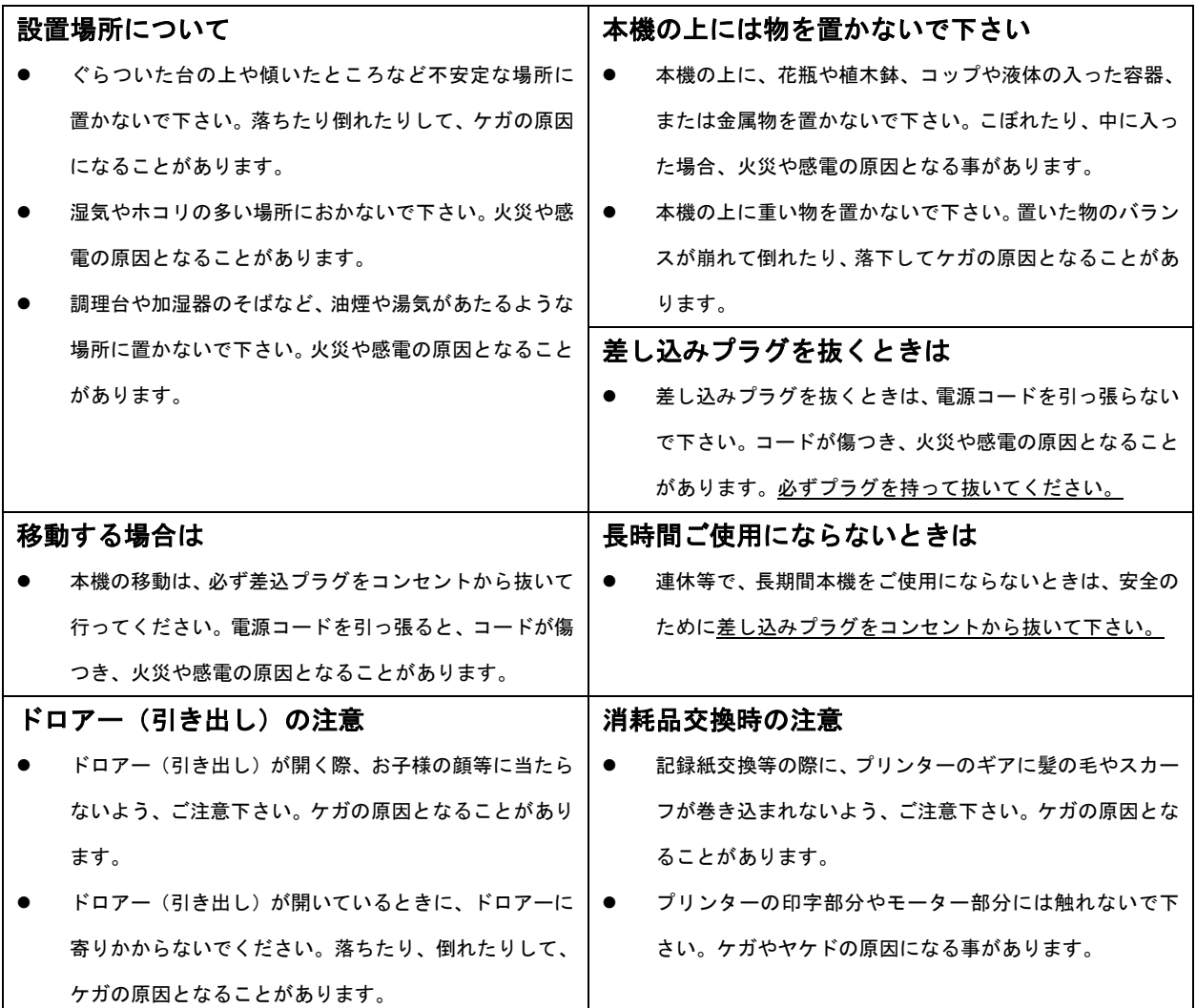

### 注意

### お願い(必ず守ってください)

- 1.温度が高くなる場所や、水がかかる所には置かないで下さい。
- 2.揮発性の液体でレジスターを拭かないで下さい。
- 3.乾電池は銘柄の違う物を混在して使用しないで下さい。
- 4.乾電池は液漏れ等破損のあるものを使用しないで下さい。

### 各部の名前と働き

CL01T 全景

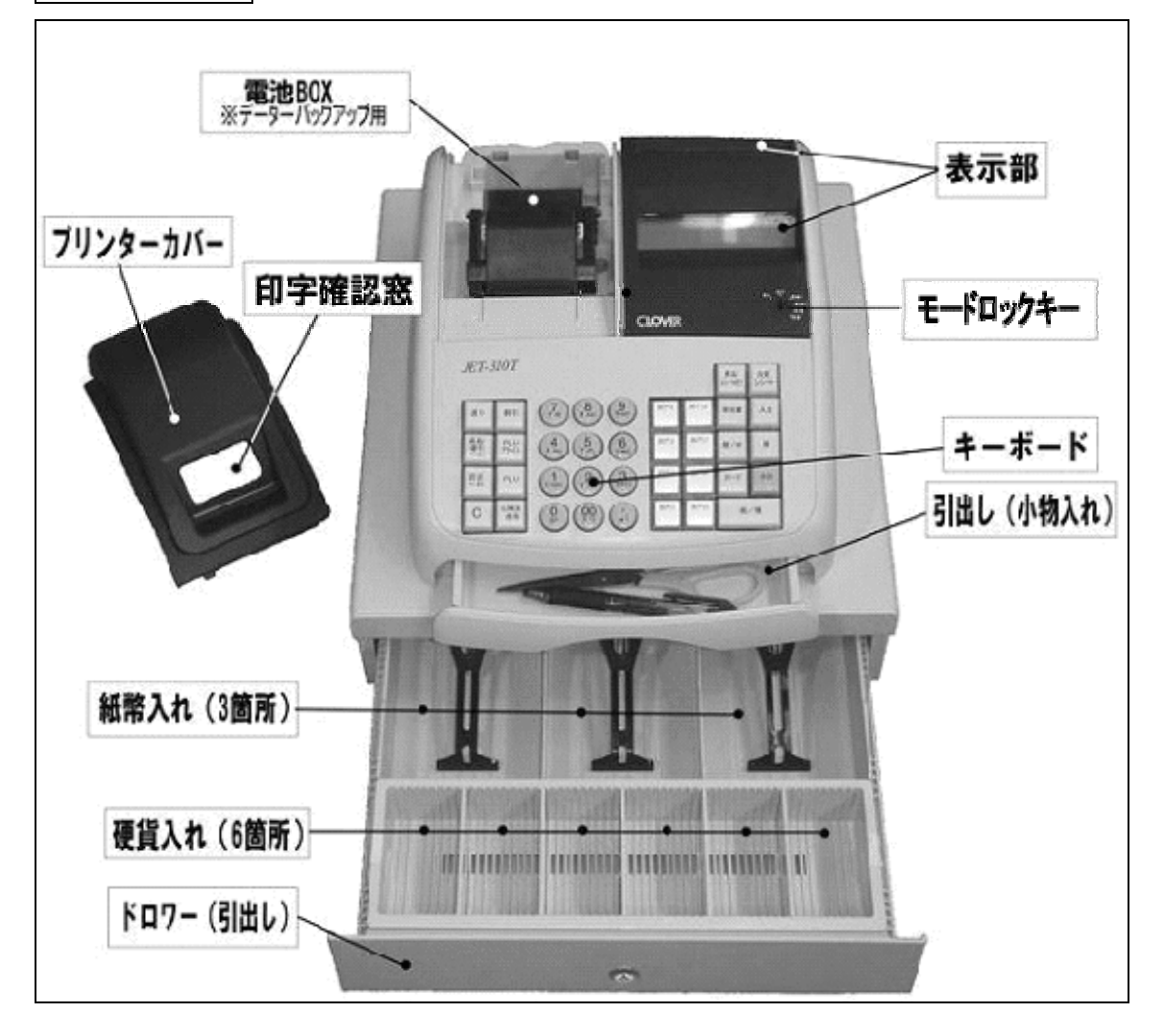

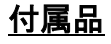

- 1.ロールペーパー1個
- 
- 3.モードキー6本(※)
- 4.ジャーナル巻き取りホルダー

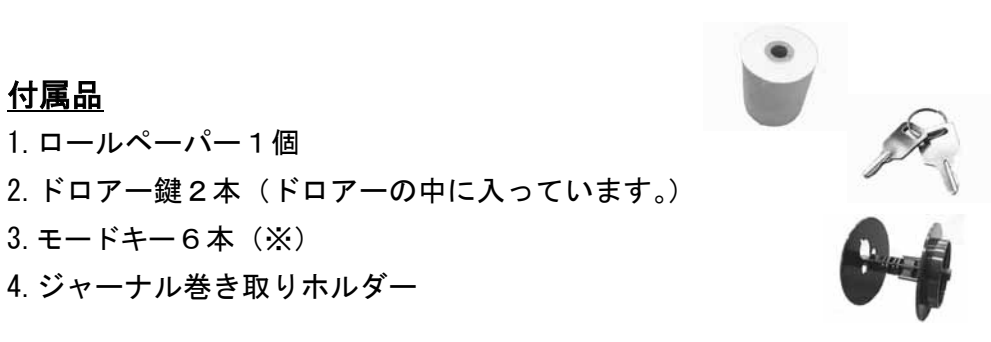

モードキーには 3 種類あり、各々2 本の計6本が付属しています。

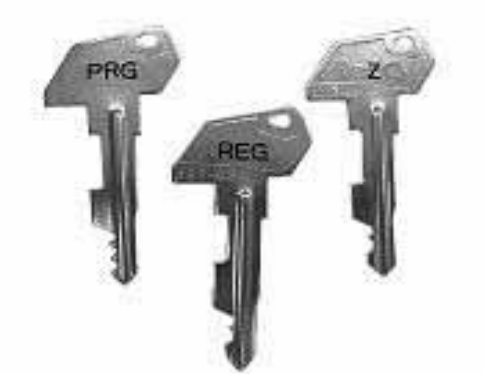

キーの名称は、上部に記載されています。

また、各々のキーには使用できるモードが 決まっており、担当者により使い分けるこ とが可能です。

キーの種類と、使用モードの関係は以下の通りです。

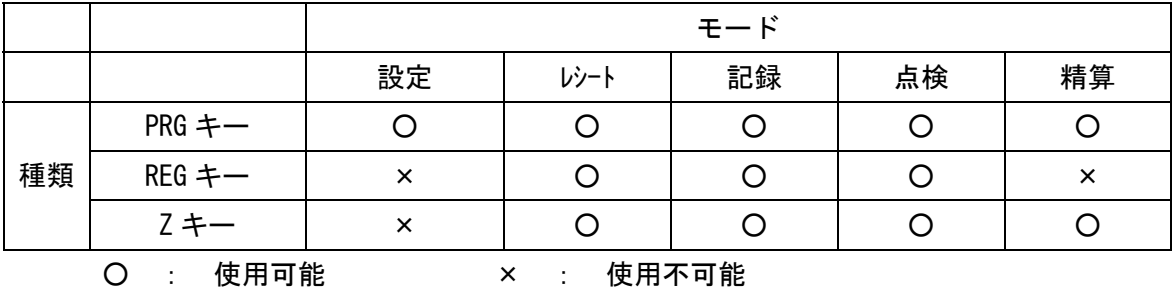

モードロックキー

付属のモードキーで、モードロックキーを切り替えます。

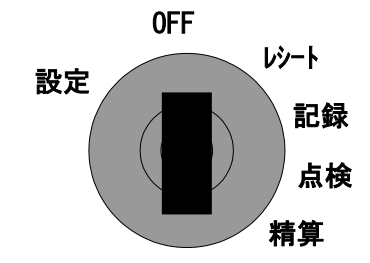

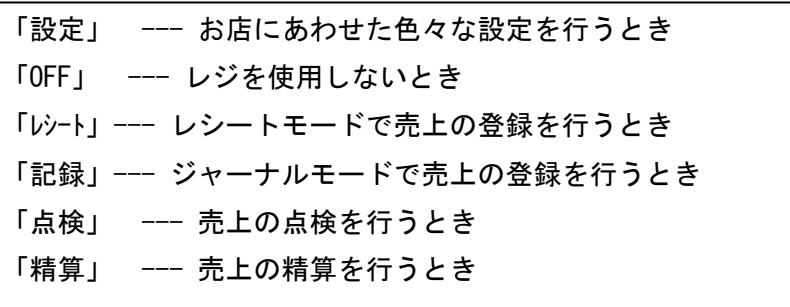

キーボード

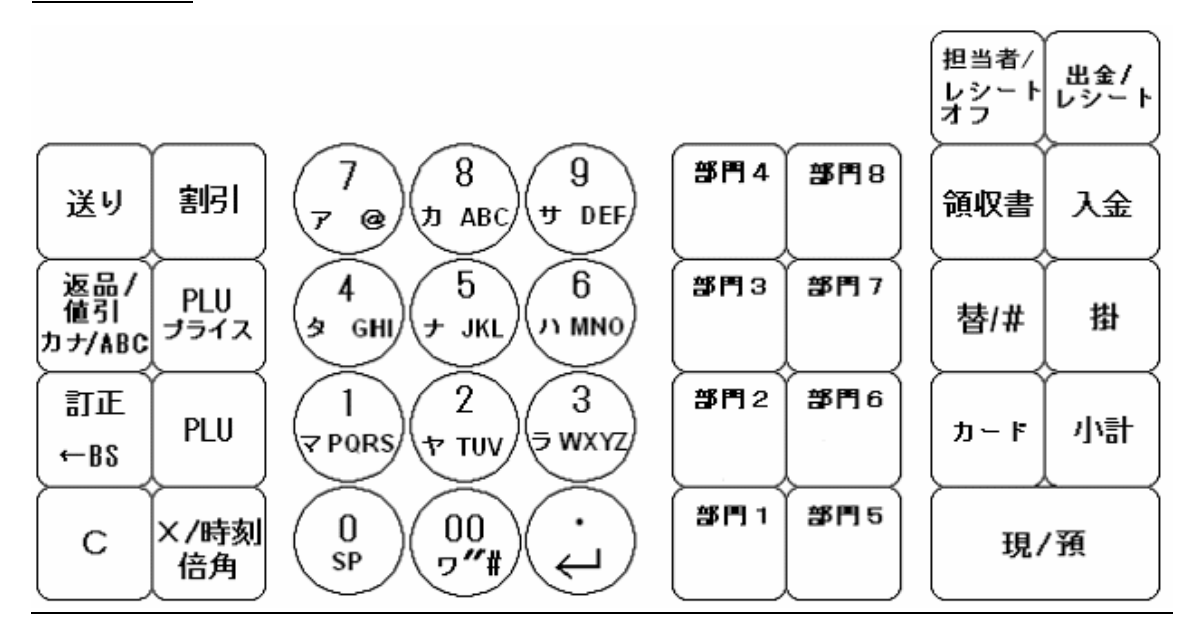

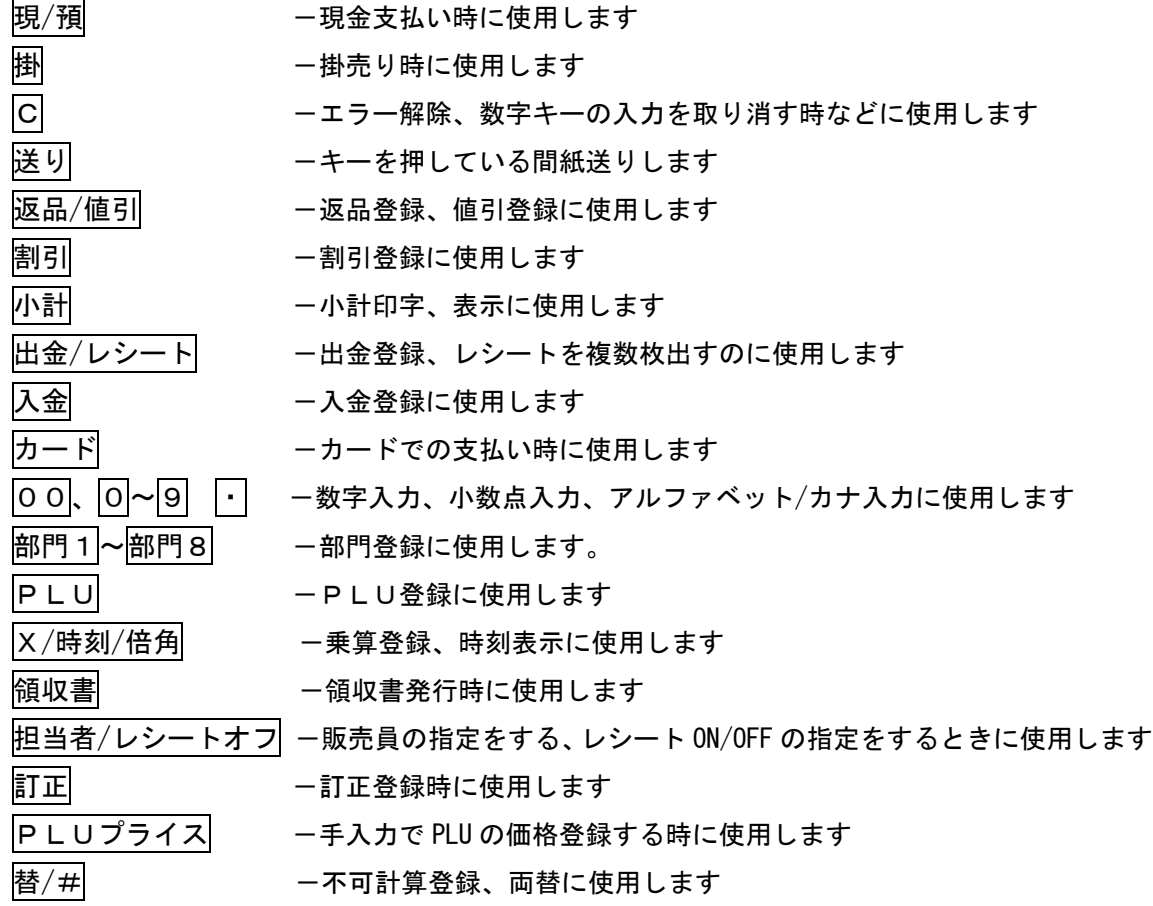

### お使いになる前の準備(1/2)

#### 設置手順

本体を初めてお使いになる場合は、以下の手順に従ってセットしてください。

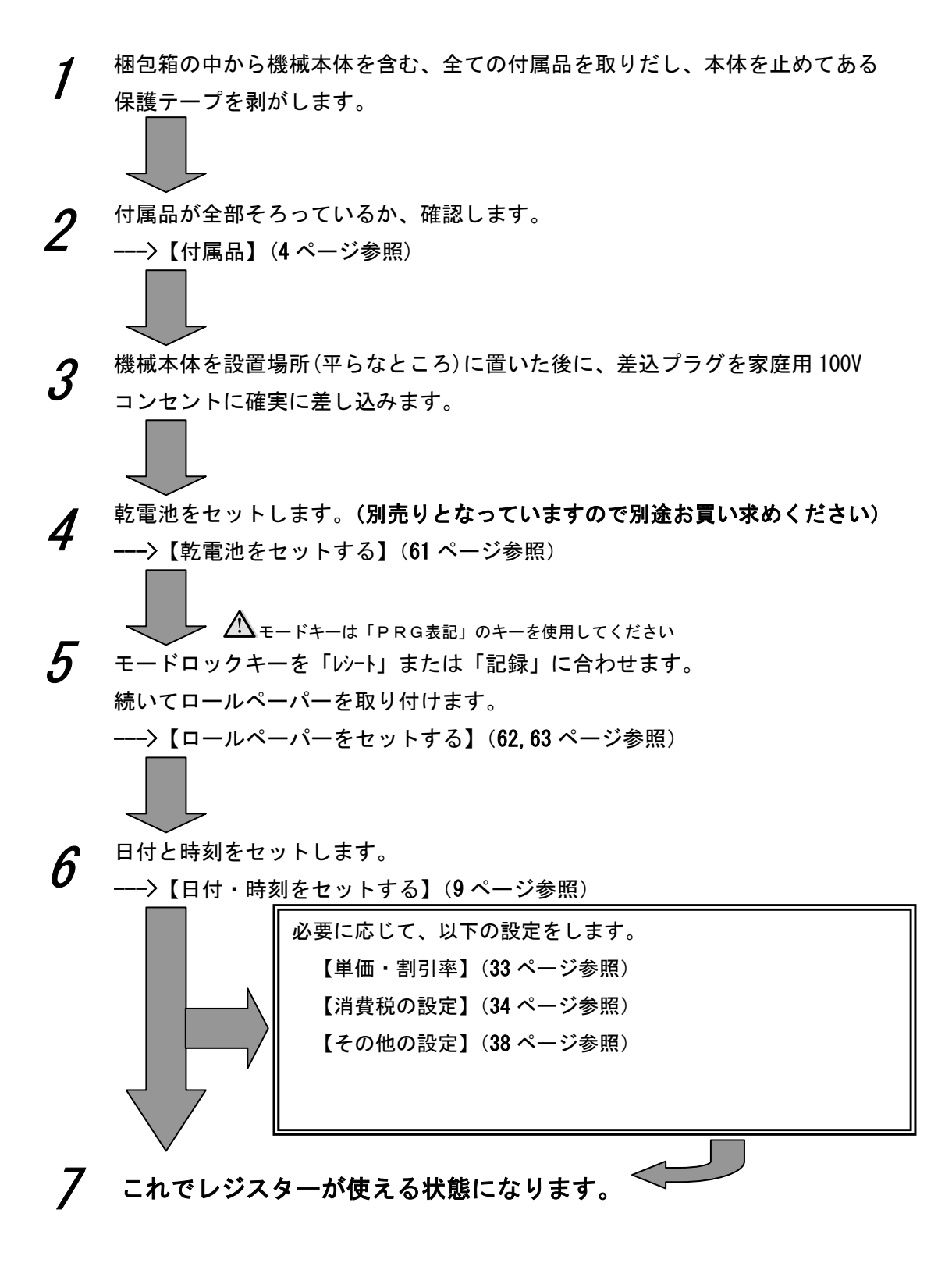

#### 一日の仕事の流れ

一日の仕事の流れについて、以下に示します。

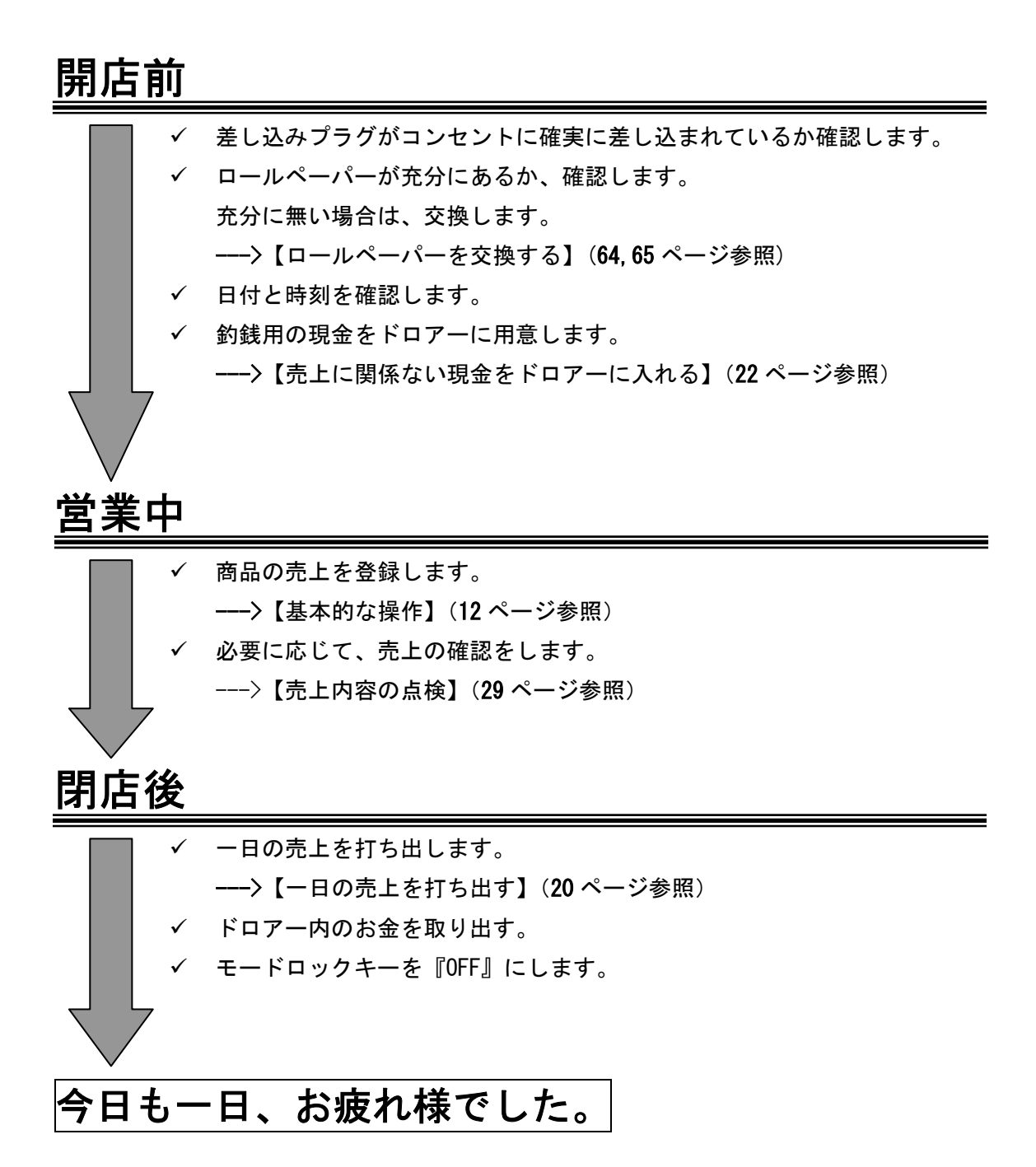

8

### 時刻および日付の設定

ここでは、時刻および日付の設定方法について説明します。 これらの設定をするときは、モードロックキーを「設定」の位置にあわせます。

#### 時刻を設定する

時刻に遅れまたは進みが出たときは、時刻を再設定します。 乾電池を交換したら、設定時刻を確認してください。

<例>

午後2時05分に合わせる場合

<手順>

1.設定する時刻(時、分)を24時間制で入力し、X/時刻/倍角キーを押します。

1 || 4 | | 0 || 5 | | X/時刻/倍角

#### 日付を設定する

乾電池を交換したときには、日付を設定確認してください。

<例>

2010年2月4日に合わせる場合

<手順>

1. 設定する日付(年、月、日)を入力し、替/#キーを押します。

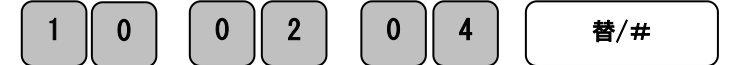

(\*)年は西暦年の下2桁を入力します。(2008 → 08)

(\*)月と日は必ず2桁ずつ入力します。(1~9 → 01~09)

<印字サンプル>

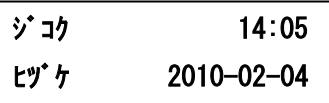

### お使いになる前の準備(2/2)

#### 消費税の計算方式

このレジスターは、次の3つの税設定が可能です。

#### ① 内税方式 商品金額に消費税5%が含まれているも のを販売する方式 例:価格 1,000円 本体価格 952円 消費税価格 48円 合計 1,000円 受取 ② 非課税方式 消費税を計算しない(消費税を課税しな い)で販売する方式 例:価格 1,000円 本体価格 1,000円 消費税価格 0円 合計 1,000円 受取

③ 外税方式

商品金額に消費税5%が含まれていない。 商品金額に対して課税する方式

合計 1,050円 受取

```
例:価格 1,000円 
   本体価格 1,000円 
   消費税価格 50円
```
★ポイント

- このレジスターはご購入時点では、全ての部門(部門 1~8)に対して 5%の消費税(①内税方式)で設定されています。 また、税額の 1 円未満は四捨五入に設定されています。
- z (③外税方式)に変更する場合は設定変更が必要です。(34 ページ参照)
- 内税と非課税2つの方式が混在する店舗様の場合は、ご希望の方式を部門キーに設定することで、 混在運用が可能になります。(36 ページ参照) ※内税と外税の混在運用は設定できません。

このレジスターは、モードロックキーの切り換えによってレシート:レシートモードか 記録:ジャーナルモード(営業記録モード)かのどちらかを選んで使用することが出来ます。

- ジャーナルはお店の営業記録として、レジスター内に巻き取られます。 --->【ロールペーパーをジャーナルとしてセットしてください】(62 ページ参照)
- レシートモードとしてお使いの場合 --->【ロールペーパーをレシートとしてセットしてください】(63 ページ参照)

#### ジャーナル(レシート)の見方

ジャーナル(レシート)には、レジの操作内容が印字されますが、 消費税の設定(内税・外税方式/非課税方式)によって、印字される内容が異なります。 ここではジャーナル(レシート)の見方について説明します。

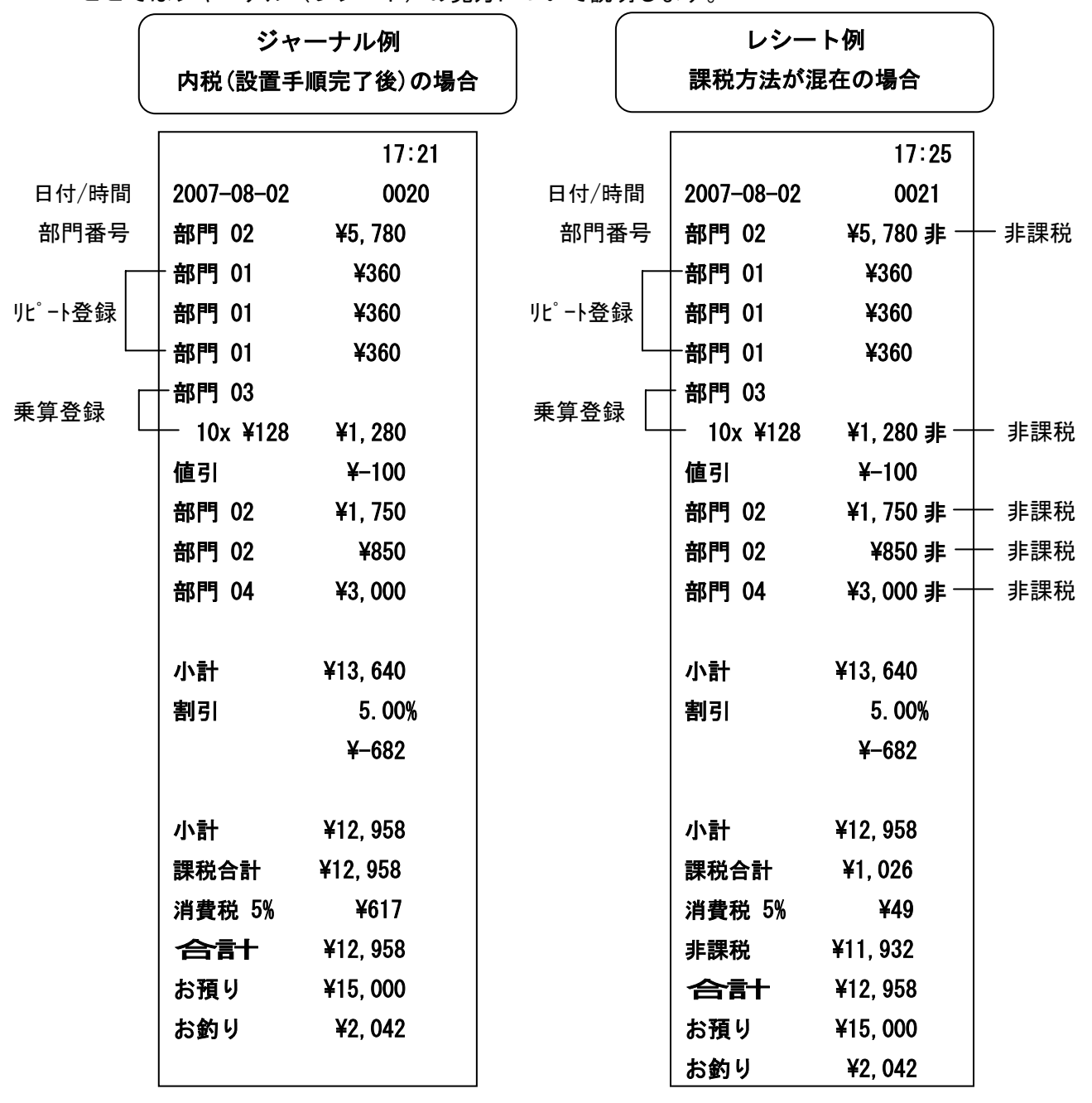

### 基本的な操作(1/2)

ここでは、基本的なレジの操作について次の場合に分けて説明します。

- 1品の商品をお買い上げの時
- 2品以上の商品をお買い上げの時
- 同じ商品を数多くお買い上げの時
- 複数の商品を複数お買い上げの時
- ドロアーを開けるときまたは両替するとき

#### 本書の例について

 本書では、【税率5%の内税方式(円未満四捨五入)】の場合を例に説明しています。 ここでの印字例は【記録モード】に設定している場合の例となります。

#### 1品の商品をお買い上げのとき

1品の商品をお買い上げのときの操作を説明します。

<例>

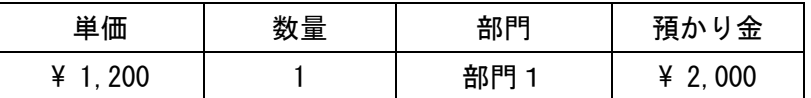

<手順> しょうしょう しょうしょう しょうしょう しょうしょく 印字例>

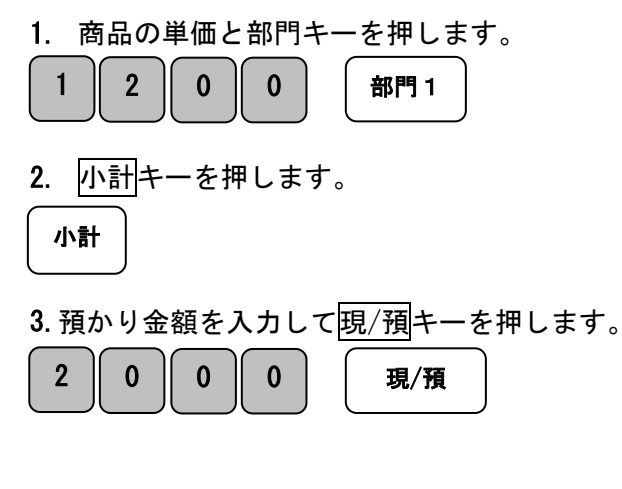

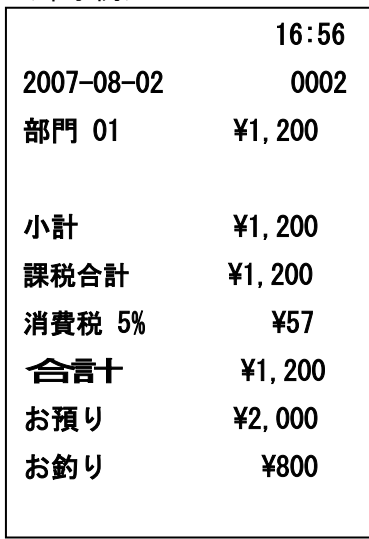

#### 2品以上の商品をお買い上げのとき

複数の商品をお買い上げのときの操作を説明します。

<例>

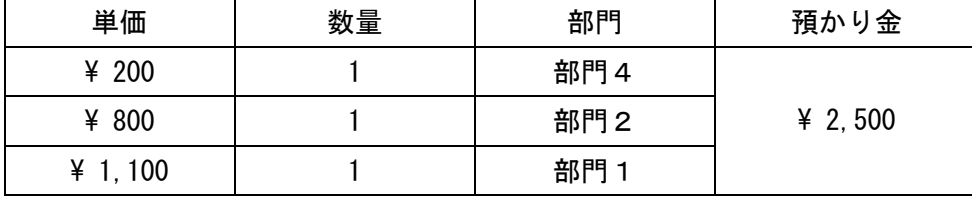

<手順>

1. 商品の単価と部門キーを押します。商品の数だけ操作を繰り返します。

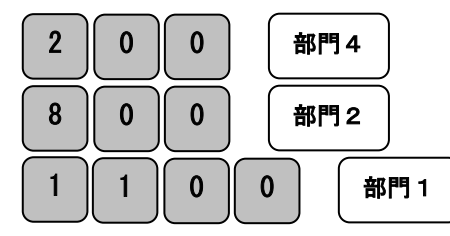

2. 商品をすべて入力したら小計キーを押します。

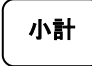

3. 預かり金額を入力して<mark>現/預</mark>キーを押します。  $2$  | 5 | 0 | 0 | | 現/預

#### 同じ商品を数多くお買い上げのとき

同じ商品を複数お買い上げのときの操作を説明します。

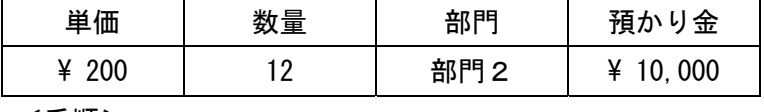

<手順>

1. 商品の数量、X/時刻/倍角キー、単価、部門キーの順に 押します。

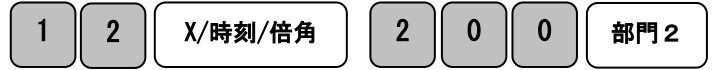

2. 小計キーを押します。

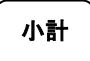

3. 預かり金を入力して<mark>現/預</mark>キーを押します。

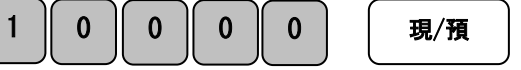

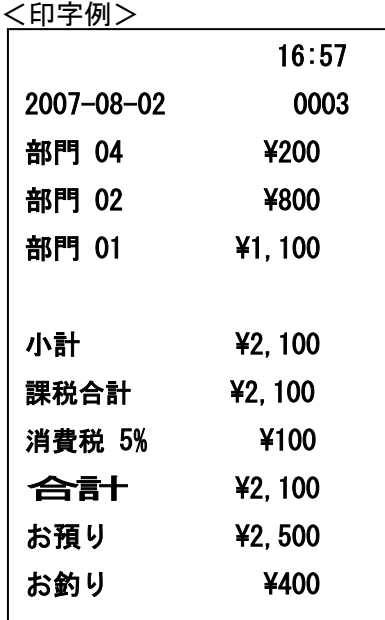

#### く例> そうしゃ しょうしょう しょうしょう しょうかん インター く印字例>

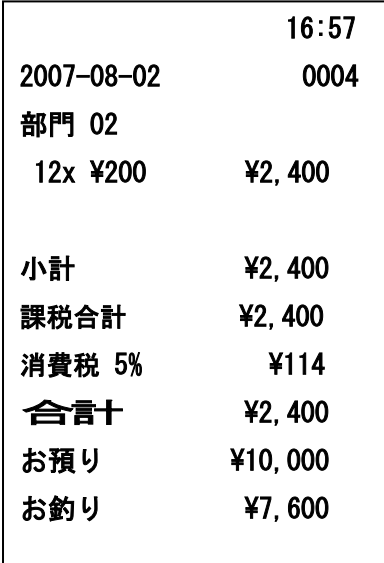

### 基本的な操作(2/2)

#### 複数の商品を複数お買い上げのとき

複数の商品を複数お買い上げのときの操作を説明します。

<例>

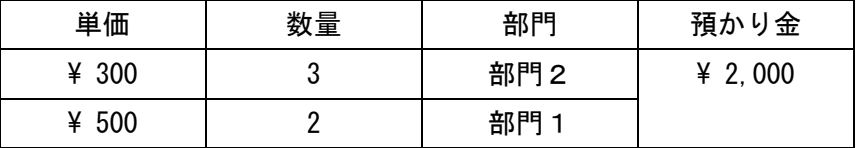

- <手順> インディー しょうしょう しょうしょう しょうしょう しょうかい く印字例>
- 1. 商品の単価と部門キーを押します。 商品の数量の数だけ部門キーを繰り返します。 2. 別の商品の単価と部門キーを押します。 この商品の数量の数だけ部門キーを繰り返します。 3. 小計キーを押します。 3 | 0 | 0 | | 部門2 部門2 部門2 5 | 0 | 0 | | 部門1 部門1

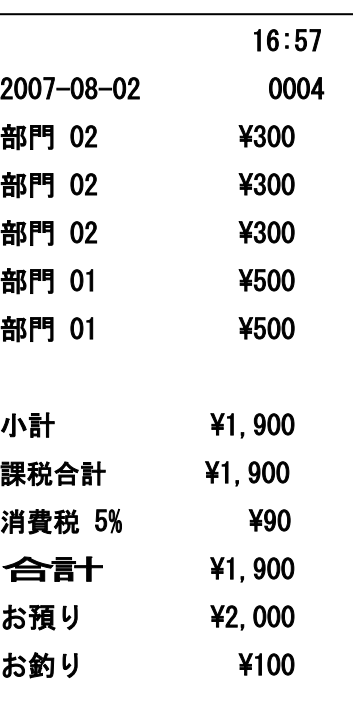

小計

 $\overline{\phantom{0}}$ 

4. 預かり金を入力して現/預キーを押します。

2 0 0 0 0 0 1 現/預

(注)表示画面上ではリピート回数が10回以上の時、部門横に下1桁だけ表示します。

#### ドロアーを開けるとき、または両替するとき

ドロアーを開ける時または両替するときの操作を説明します。

ドロアーを開けるのと両替するのとは同じ操作です。

<手順> インディー しょうしょう しょうしょう しょうしょう しょうかい く印字例>

替/#

- 1. 替/#キーを押します。ドロアーが開きます。
- 

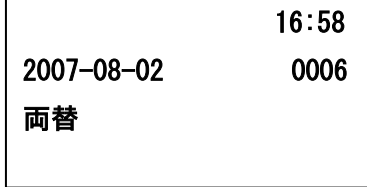

### 簡易領収書を発行したいとき

売上レシートが発行された後に領収書キーを押すことで、簡易領収書が発行できます。 また、レシートオフの状態でも簡易領収書の発行が出来ます。

#### 簡易領収書の発行

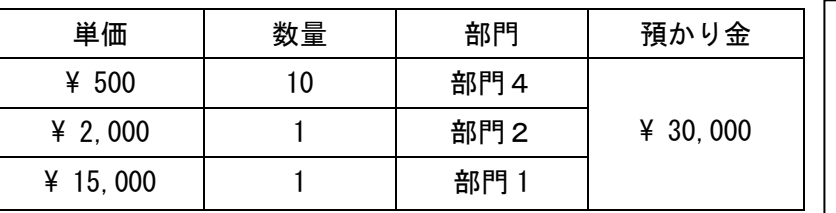

<手順>

1. 例題の商品登録を行います。

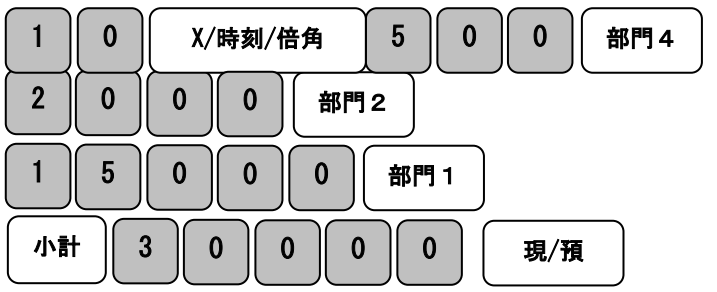

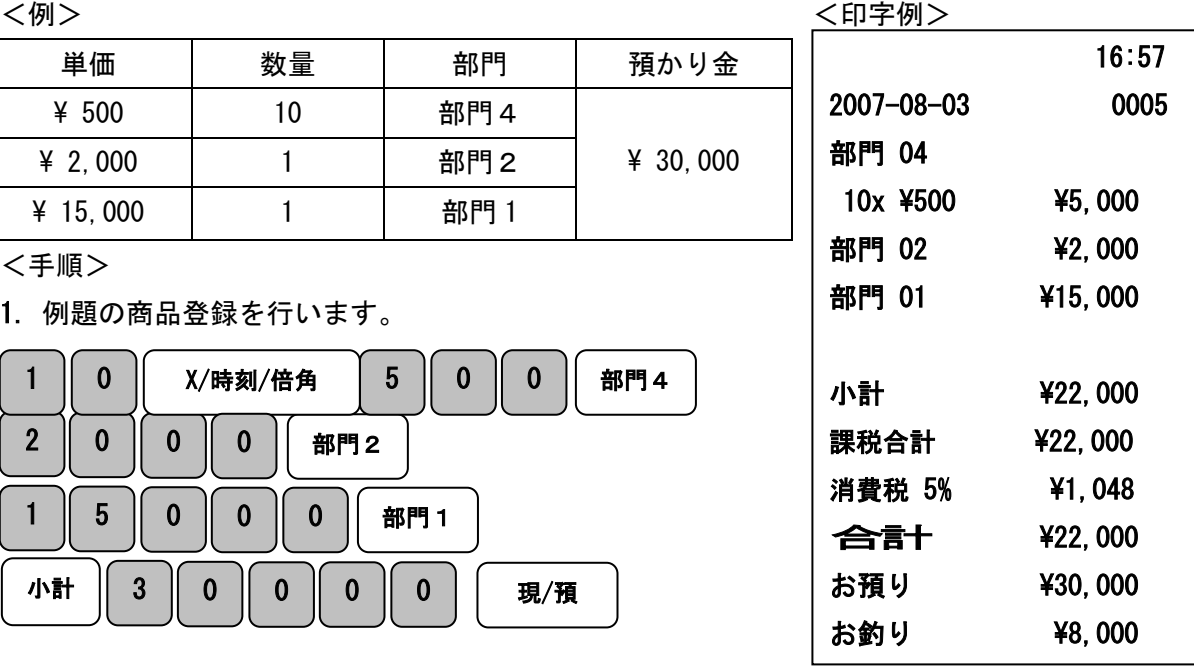

2. 領収書キーを押します。 インディング インストリック インスタン インスタン インスタン 領収書

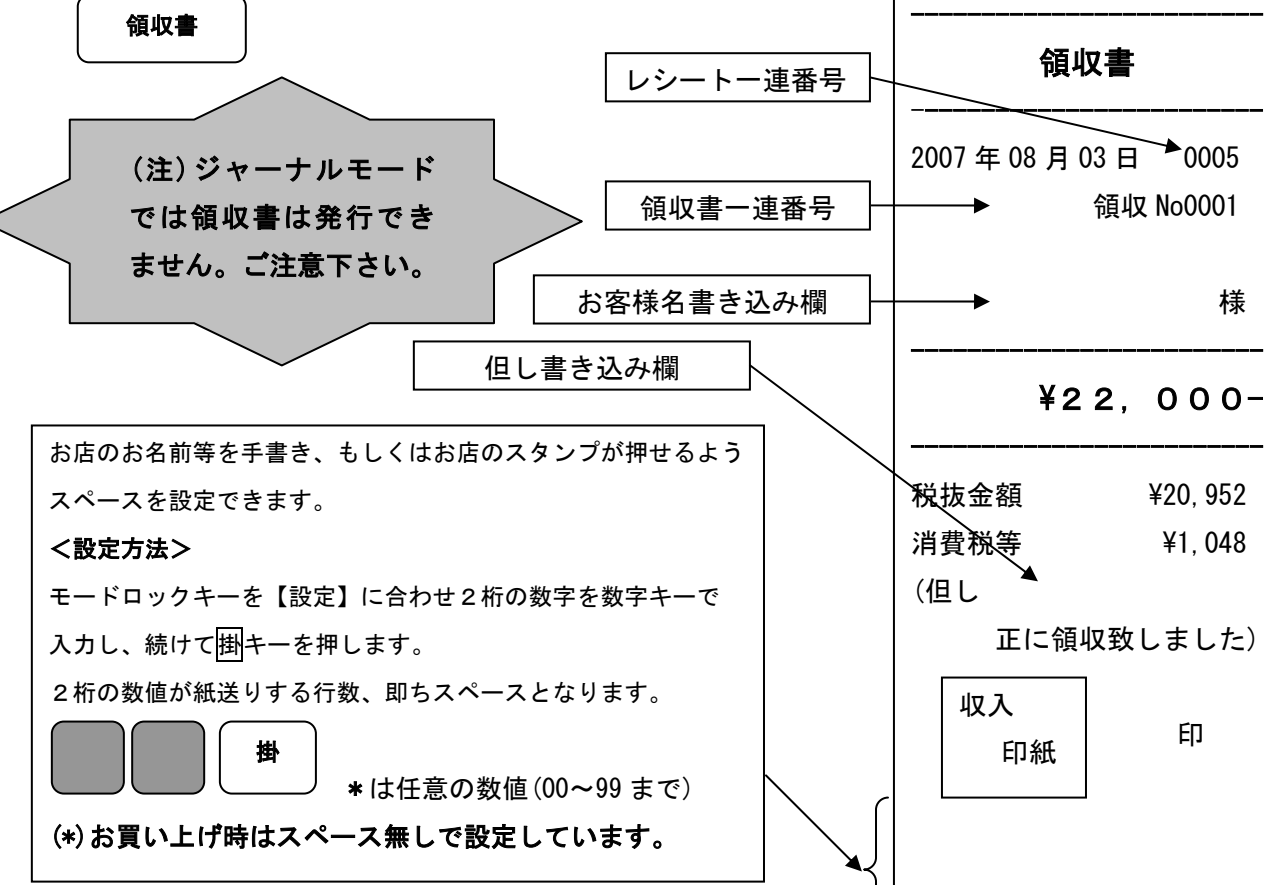

#### 金額指定の簡易領収書の発行

<手順>

1. 領収書の額面金額を入力し傾収書キーを押します。

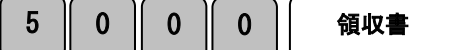

#### <簡易領収書印字例> (\*)この場合、税額は印字されません。

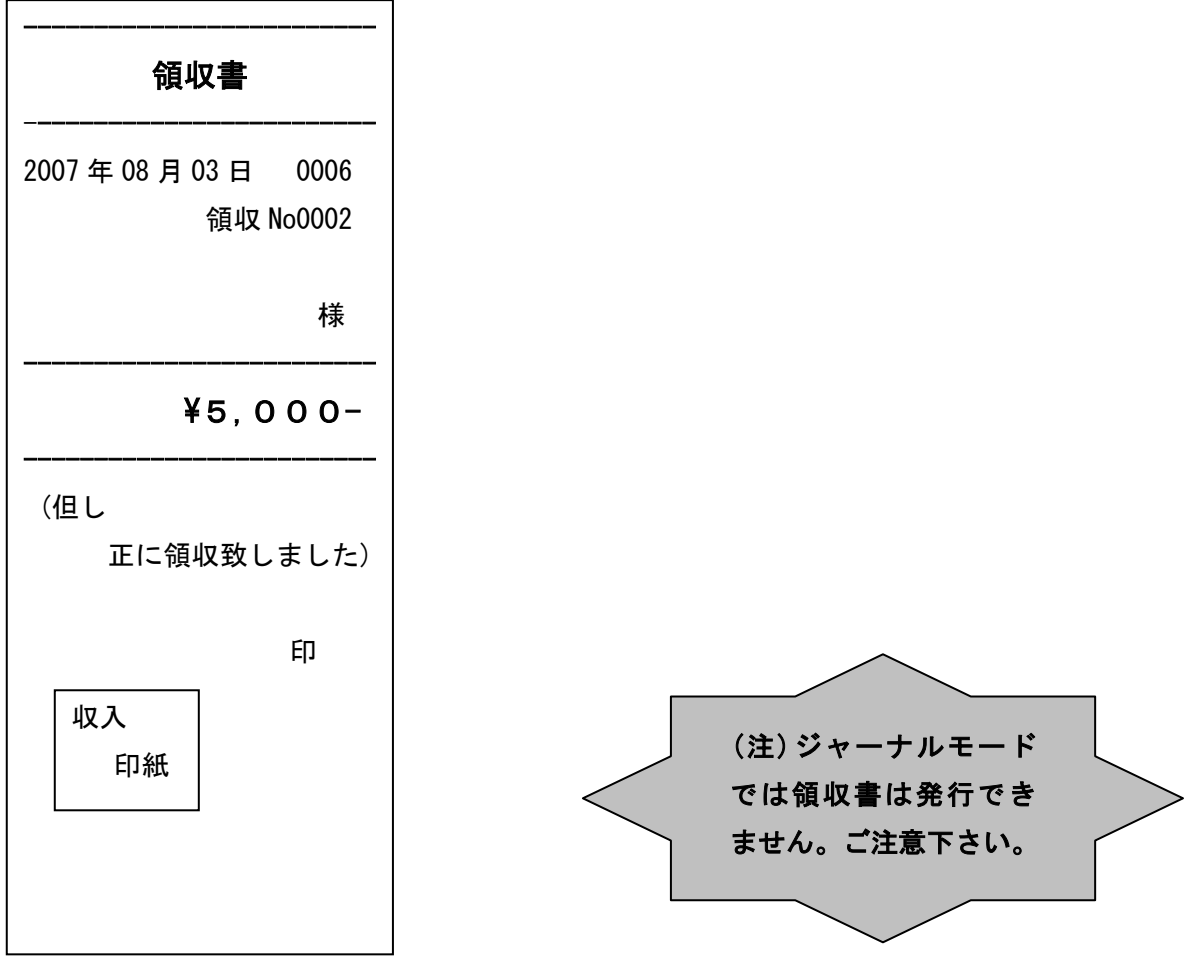

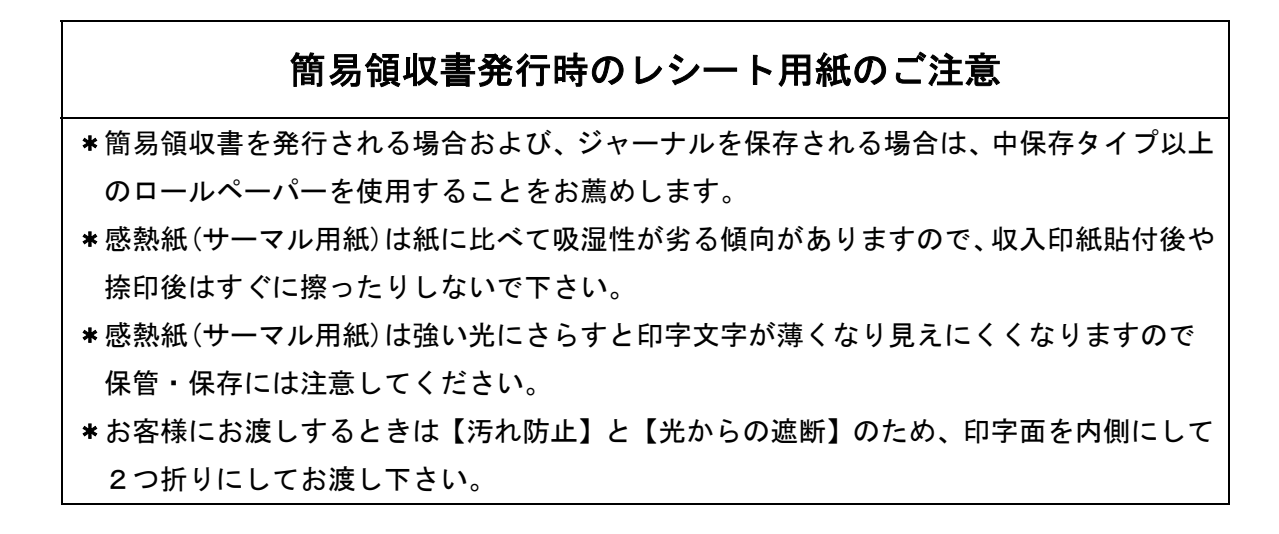

### 操作を間違えたとき (1/2)

ここでは、操作を間違えたときの操作方法について、次の場合に分けて説明します。

- ・ 部門キーを押す前に訂正するとき
- ・ 部門キーを押した後に訂正するとき
- ・ 売り上げた商品を返品するとき

金額や数量をレジスターに入れる為に1~9、1、0および00の数字キーを押すことを 【置数】といいます。置数は、レジスターの表示窓に表示されているだけで、内部にはまだ 記憶されていません。また、X/時刻/倍角キーを押したときの数量も記憶されていません。 置数のあとに部門キーなどの命令キーを押すとそのときの金額が記憶されます。記憶に入る 前の数値はCキーで消します。記憶に入ってしまった金額は コエキーで消します。

#### 部門・取引キーを押す前に訂正する

部門キー・取引キーを押す前に訂正するときの操作を説明します。

ポイント:部門・取引キーを押す前は、全てCキーで訂正できます。

<例>

以下の表の各操作時(①~④)に間違えたときの手順を説明します。

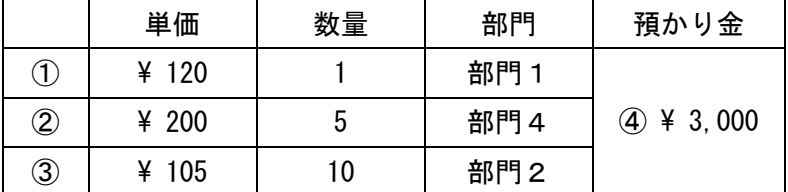

<手順> インディング イチ順>

①単価を押し間違えた ③乗算で単価を間違えた

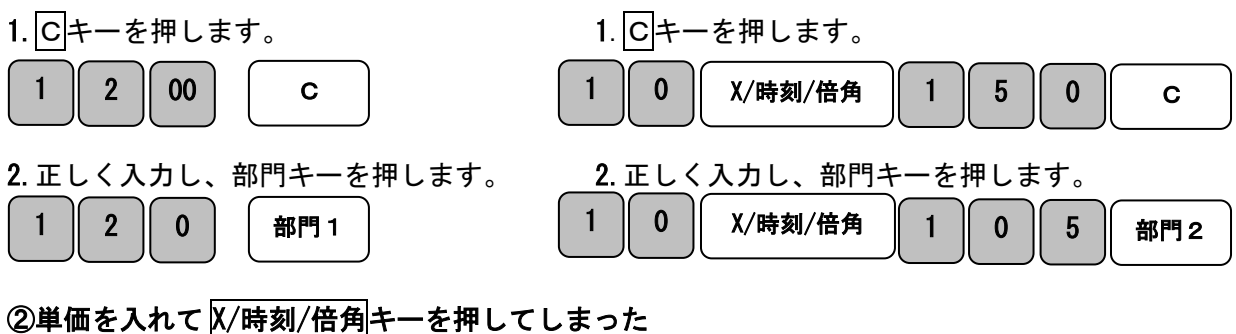

(数量間違えて X/時刻/倍角キーを押してしまった) ④預かり金額を間違えた

<手順> <手順> 1. Cキーを押します **1. Cキーを押します。** 2.正しく入力し、部門キーを押します。 2.正しく入力し、現/預キーを押します。 2 0 0 0 X/時刻/倍角 C 5 | X/時刻/倍角 | 2 | 0 | 0 | 部門4 小計 | 5 | 0 | 0 || 0 || c 小計 || 3 || 0 || 0 || 0 || 現/預

### 操作を間違えたとき (2/2)

#### 部門キーを押した後に訂正する。

部門キーを押した後に訂正するときの操作を説明します。

ポイント:部門キーを押した直後は、訂正キーで修正できます。

<例>

以下の表の各操作時(1~2)に間違えたときの手順を説明します。

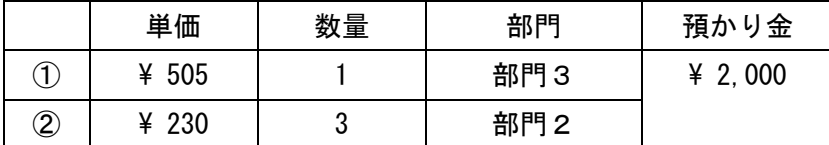

#### ①単価を間違えて部門キーを押してしまった。 <印字例>

<手順> 1. 訂正キーを押します。 2. 正しく入力し、部門キーをおします。 ②乗算で単価を間違えて部門キーを押してしまった。 <手順> 1. 訂正キーを押します。 2. 正しく入力し、部門キーを押します。 3. 小計キーを押し、預かり金額を入力し現/預キーを押します。  $\overline{a}$ 5 || 5 || 0 || 部門3 || 訂正 5 | 0 | 5 | 部門3 3 | X/時刻/倍角 | 2 | 2 | 0 || 部門2 || 訂正 3 ┃ Ⅹ/時刻/倍角 ┃ 2 ┃ 3 ┃ 0 ┃ 部門2 小計 || 2 || 0 || 0 || 0 || 現/預 16:57 2007-08-02 0004 部門 03 \550 訂正 部門 03 4-550 部門 03 4505 部門 02 3x \220 \660 訂正 部門 02  $3x \times 220 \times 4 - 660$ 部門 02 3x ¥230 \690 小計 \1,195 課税合計 \1,195 消費税 5% ¥57  $\overline{\mathbf{c}}$ 含量十  $\overline{\mathbf{r}}$   $\overline{\mathbf{r}}$   $\$ お預り ¥2,000 お釣り ¥805 訂正部分

#### 売り上げた商品を返品する。

ここでは、売り上げた商品を返品するときの操作を説明します。 返品とは、現/預キーを押して、登録が終了したあとで間違いに気づいたときや、商品の 返品があった場合に行う事です。

<例>

以下の表の商品の返品を処理します。

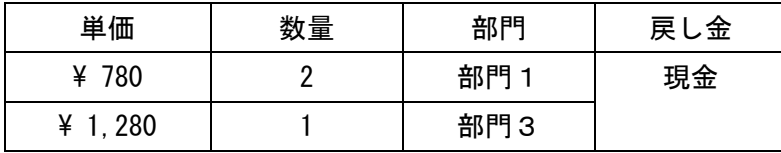

<手順> インディー しょうしょう しょうしょう しょうしょう しょうかん く印字例>

1. 返品/値引キーを押して単価と部門キーを押します。

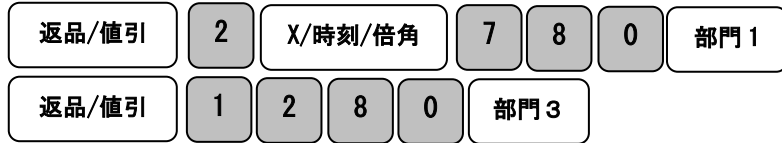

2. 現/預キーを押して返品作業完了です。

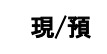

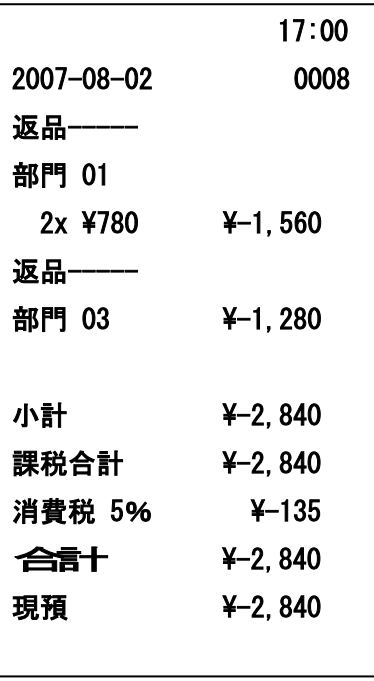

閉店後の操作

#### 一日の売上を打ち出す。

閉店後には、一日の売上を精算します。

一日の売上の精算をすると、日付、各種設定内容および精算回数以外の印字内容(売上集合 データ等)がクリアーされます。

精算するときは、モードロックキーを「精算」の位置にあわせます。

<手順>

モードロックキーを「精算」の位置にして<mark>現/預</mark>キーを押します。

<印字例(つづく)> その インスタン しゅうしょう く 印字例(つづき)>

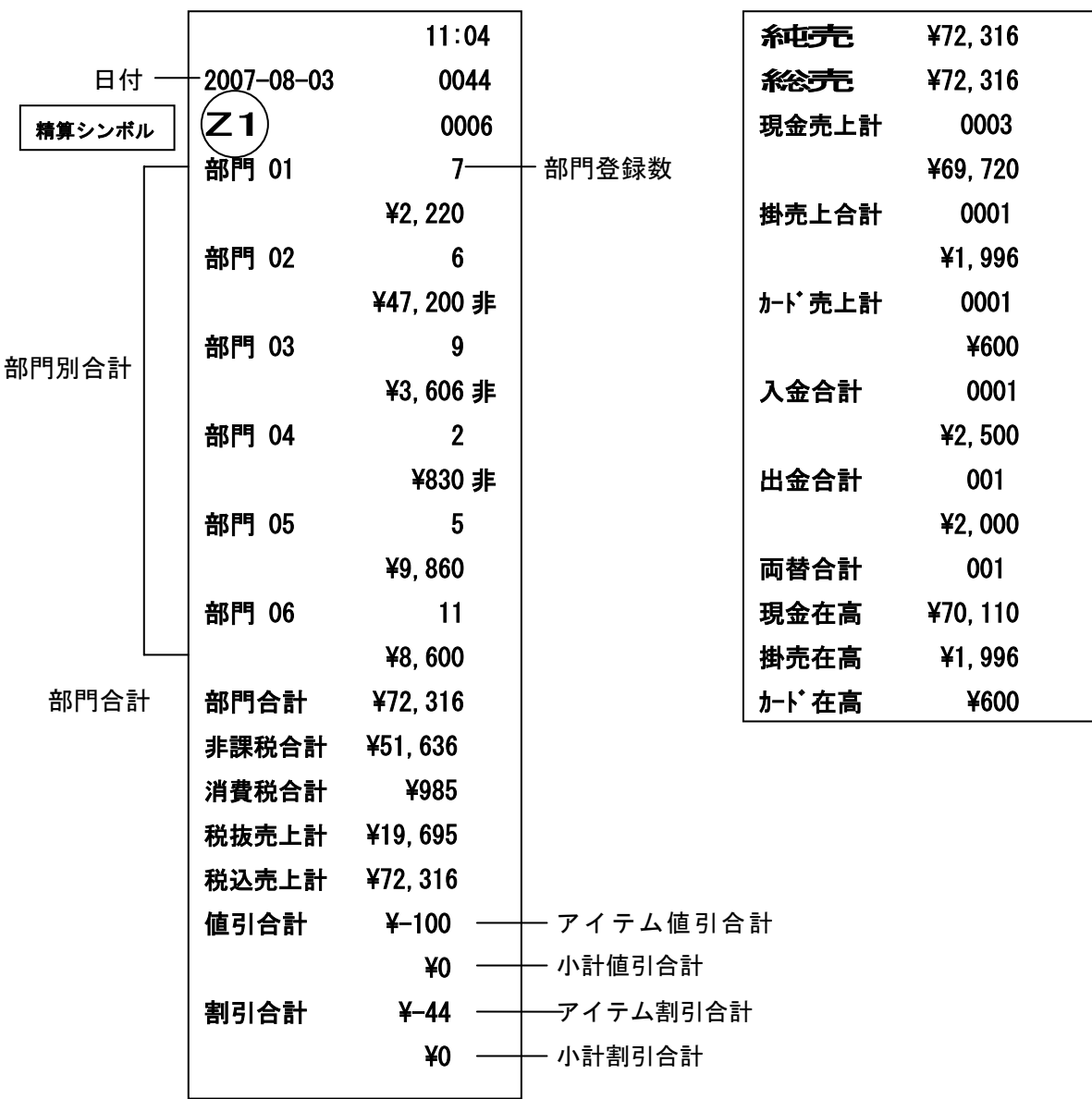

### 各キーの便利な使い方 (1/4)

#### 部門キーに単価設定してある商品をお買い上げの場合

事前に部門キーに単価を設定しておくと、部門キーを押すだけで登録が可能です。 ここでは、その操作方法について説明します。

<例>

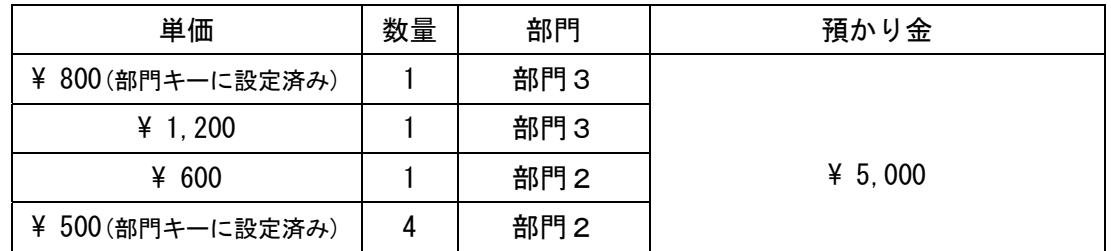

<手順> しょうしょう しょうしょう しょうしょう しょうしょう しょうしょく 印字例>

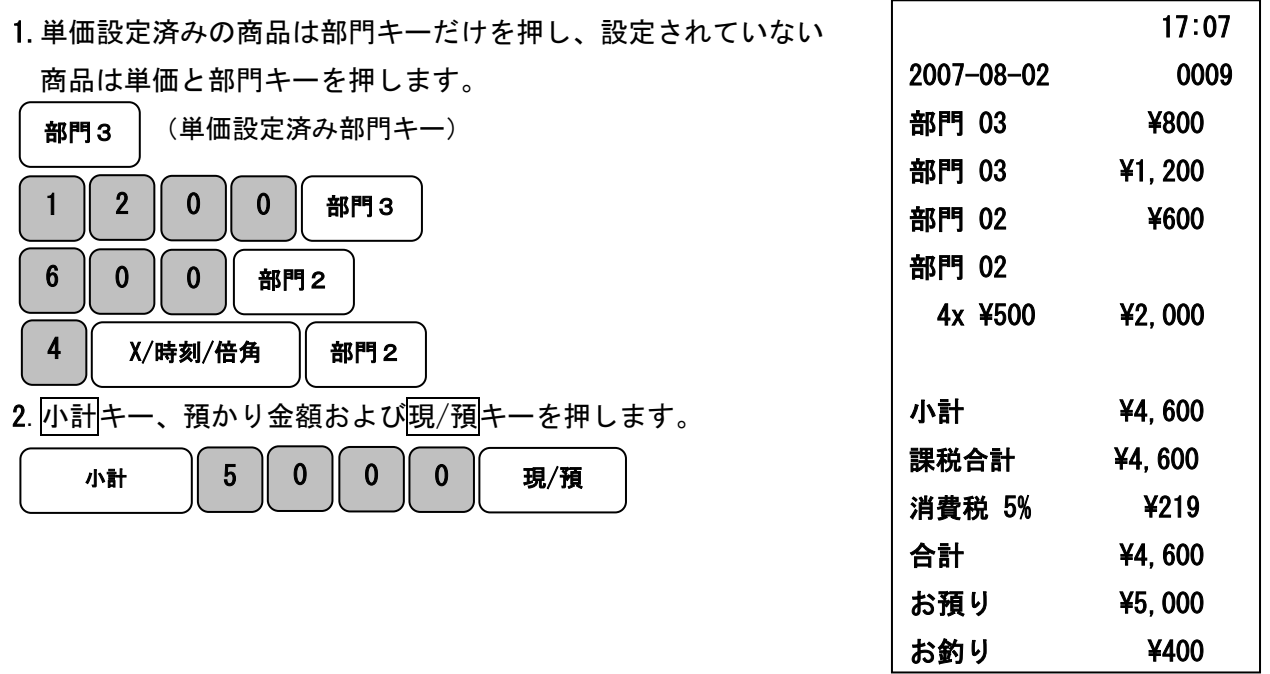

部門キーに単価が設定されていても、単価を入力してから部門キーを押すと、設定されている 単価は消えることなく、入力された単価で登録されます。

★(参照)部門キーへの単価設定の仕方は、33 ページを参照してください。

#### 売上に関係ない現金をドロアーに入れる

つり銭用の小銭や貸し売り代金の受け取りなど、売上ではない現金をドロアーに入れる ときに、入金キーを使うとドロアー内の現金在高が登録されます。

<例> インディング インディング インター インター インター く印字例> つり銭用として、8,000円を補充する。 <手順> 1. 入金する金額を入力し、入金キーを押します。 8 0 0 0 0 天金 17:07 2007-08-02 0010 入金 \8,000

#### 売上に関係ない現金をドロアーから出す

集金やドロアーが一杯になったときなど、売上(お釣りや両替など)ではない現金を ドロアーから出すときに、出金/レシートキーを使うとドロアー内の現金在高が登録されます。

1万円札15枚を金庫に移す。 <手順> 1. 出金する金額を入力し、出金/レシートキーを押します。

1 5 0 0 0 0 0 0 出金/レシート  $\mathbf{0}$ 

<例> インタン インタン インタン インタン インタン く印字例>

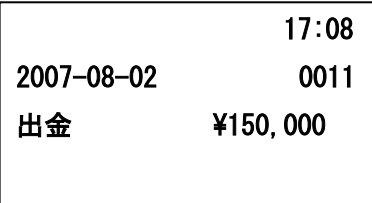

### 各キーの便利な使い方 (2/4)

#### 値引きを行う

商品を値引きするときは、返品/値引キーを使います。

<例>

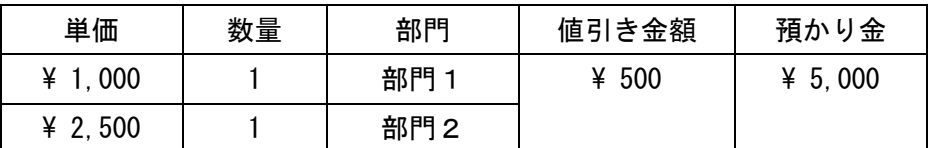

1.商品の数だけ、単価と部門キーを押します。

|   | O | 部門1 |
|---|---|-----|
| 5 | 0 | 部門2 |

2. 値引きする金額を入力し、値引キーを押します。

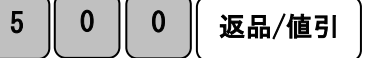

3. 小計キー、預かり金額および<mark>現/預</mark>キーを押します。

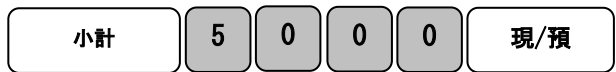

<手順> インディー しょうしょう しょうしょう しょうしょう しょうかん く印字例>

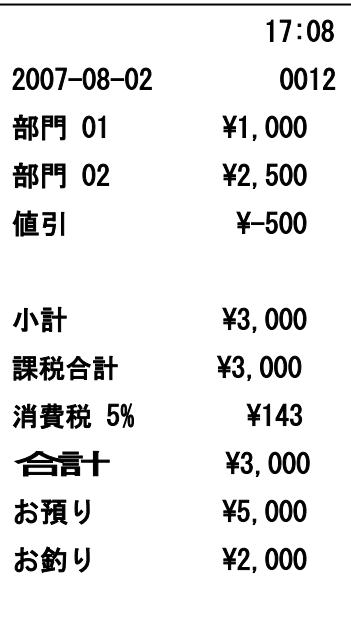

#### それぞれの商品金額から割引きをする

商品を割引きするときは、割引キーを使って操作します。 ここでは、割引キーに5%の割引率を設定しておいたときの手順を説明します。

<例>

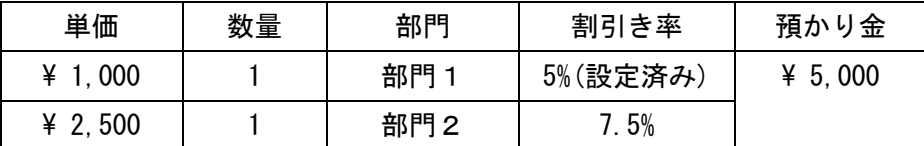

 $\leq$ 手順 $>$ 

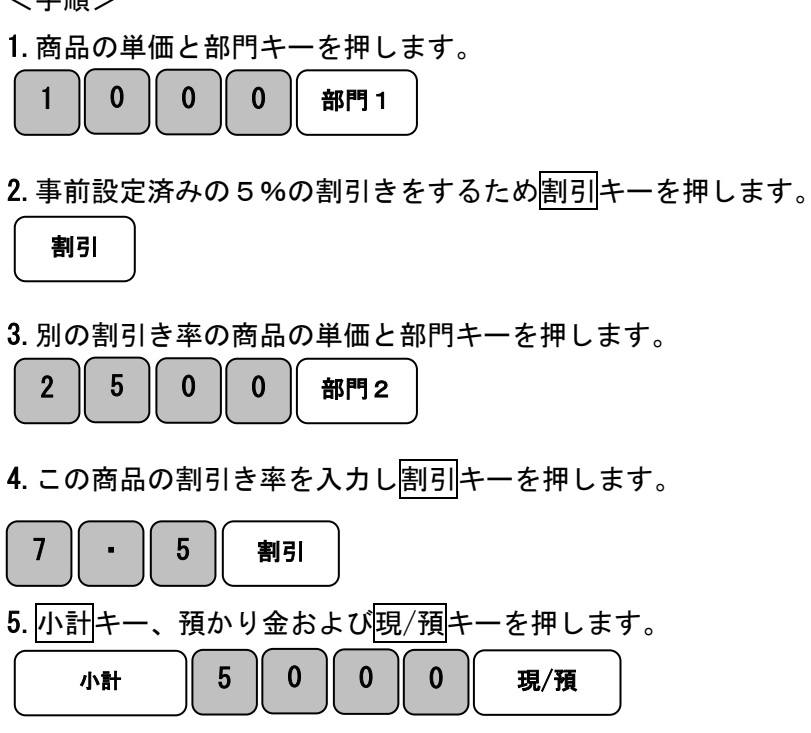

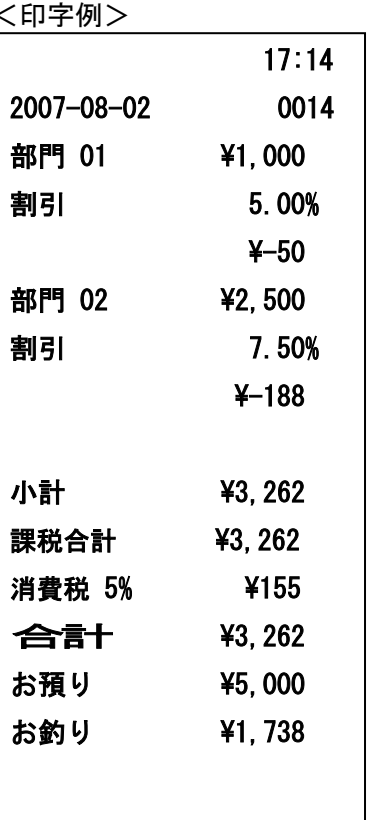

(参照) 割引キーへの割引率の設定は、33 ページを参照してください。 直接入力で割引率を入力する際に「7.5%」等、小数点を設定したい場合は 「7」「・」「5」「割引」と押してください。

#### 合計金額から割引きする

ここでは、商品の合計から割引きする手順を説明します。

<例>

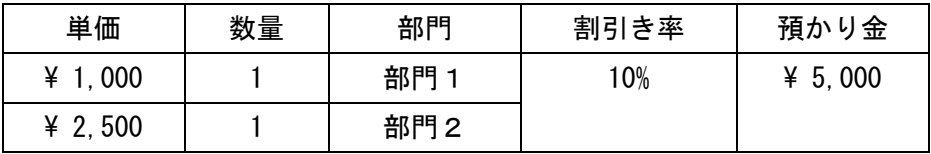

 $\leq$ 手順 $>$ 

1. 商品の数だけ、単価と部門キーを押し小計キーを押します。

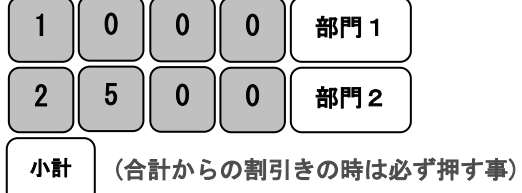

2. 割引率を入力し、图引キーを押します。

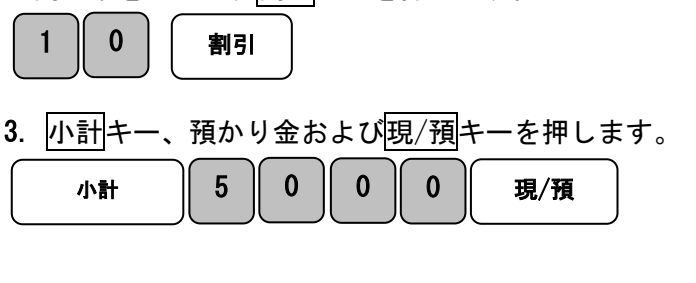

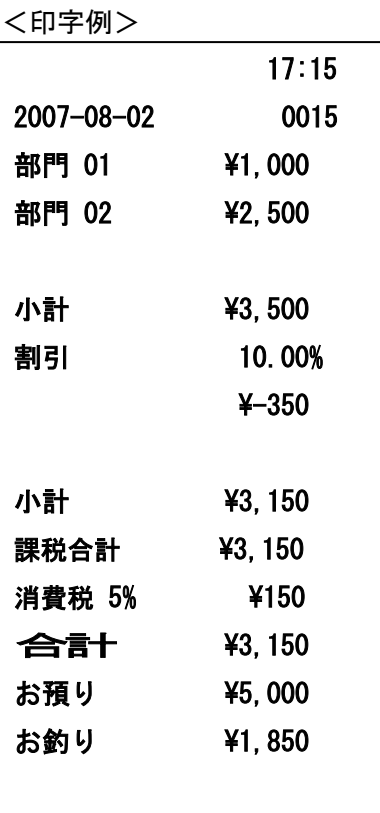

(参照) 割引キーへの割引率の設定は、33 ページを参照してください。 直接入力で割引率を入力する際に「7.5%」等、小数点を設定したい場合は 「7」「・」「5」「割引」と押してください。

25

### 各キーの便利な使い方 (3/4)

#### 掛け売りで売上をする

掛け売りで売上を行う場合は、掛キーを押します。

<例>

以下の表の商品を掛売りで販売する。

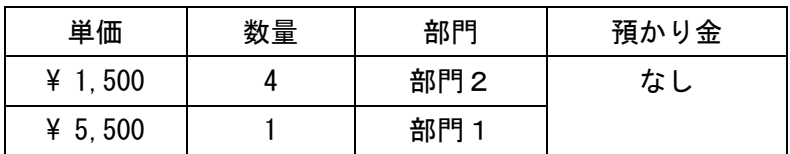

<手順>

1.商品の数だけ、単価と部門キーを押します。

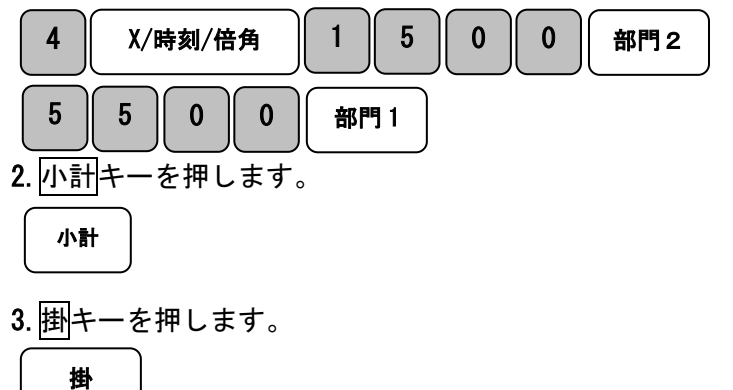

<印字例>

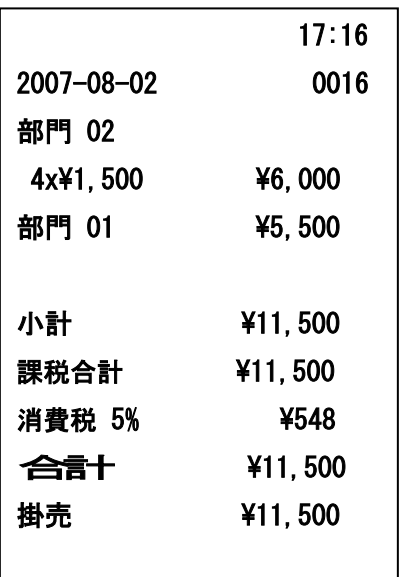

### 各キーの便利な使い方(4/4)

#### カードで売上をする

カードで売上を行う場合は、カードキーを押します。

<例>

以下の表の商品をカード売りで販売する。

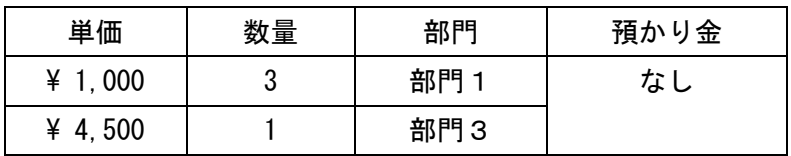

<手順>

1.商品の数だけ、単価と部門キーを押します。

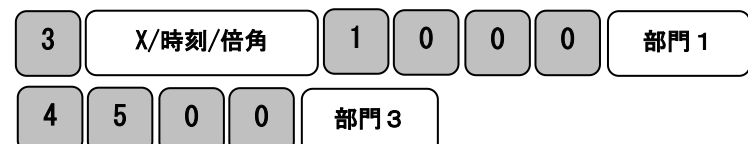

2.小計キーを押します。

小計

3. カードキーを押します。

$$
\overline{b-b}
$$

<印字例>

 $\overline{\phantom{a}}$ 

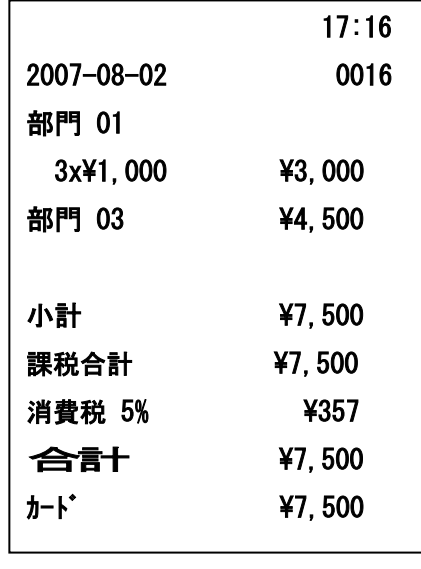

#### レシート発行を停止する

モードがレートのレシートモードで使用中は、レシートの発行を停止することができます。(記 録のジャーナルモードでは停止することができません。)

手順

1. キーボードの担当者/レシートオフを押します。

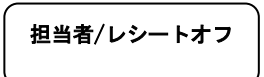

設定が正常に完了すると、表示窓の最左桁に「 \_ 」が点灯します。

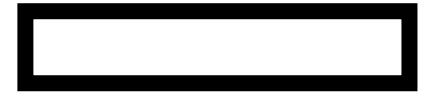

表示窓に「\_」が点灯している間は、売上処理を行ってもレシートが発行されません。

再度レシートを発行させる場合は、もう一度担当者/レシートオフを押してください。 表示窓の「」が消え、レシートが発行できるようになります。

#### レシートを複数枚発行する

モードがレシートのレシートモードで使用中は、直前に発行したレシートを複数枚発行すること ができます。(記録のジャーナルモードでは使用できません。)

手順

1. キーボードの出金/レシートを押します。

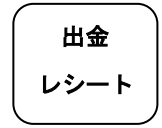

出金/レシートを押した数と同じ数のレシートが発行されます。

注 意 |

Ξ

複数枚発行できるレシートは、直前に発行したレシートと全く同じものです。 日付や時間も全く同一のレシートが発行されます。

### 売上の点検

ここでは売上の点検方法について説明します。点検の場合は、印字を行ってもデーターは 本機に残ります。売上の点検をするときはモードロックキーを「点検」の位置に あわせます。点検で印字すると X が印字されます。

#### 売上を点検する

ここでは、部門別、締め種別、入出金などの売上の明細を確認する方法を説明します。

#### <手順>

1. モードロックキーを「点検」の位置にあわせます。

2. │ 現/預 │ |現/預|キーを押します。 <印字例(つづく)> イロマ イロ字例(つづき)>

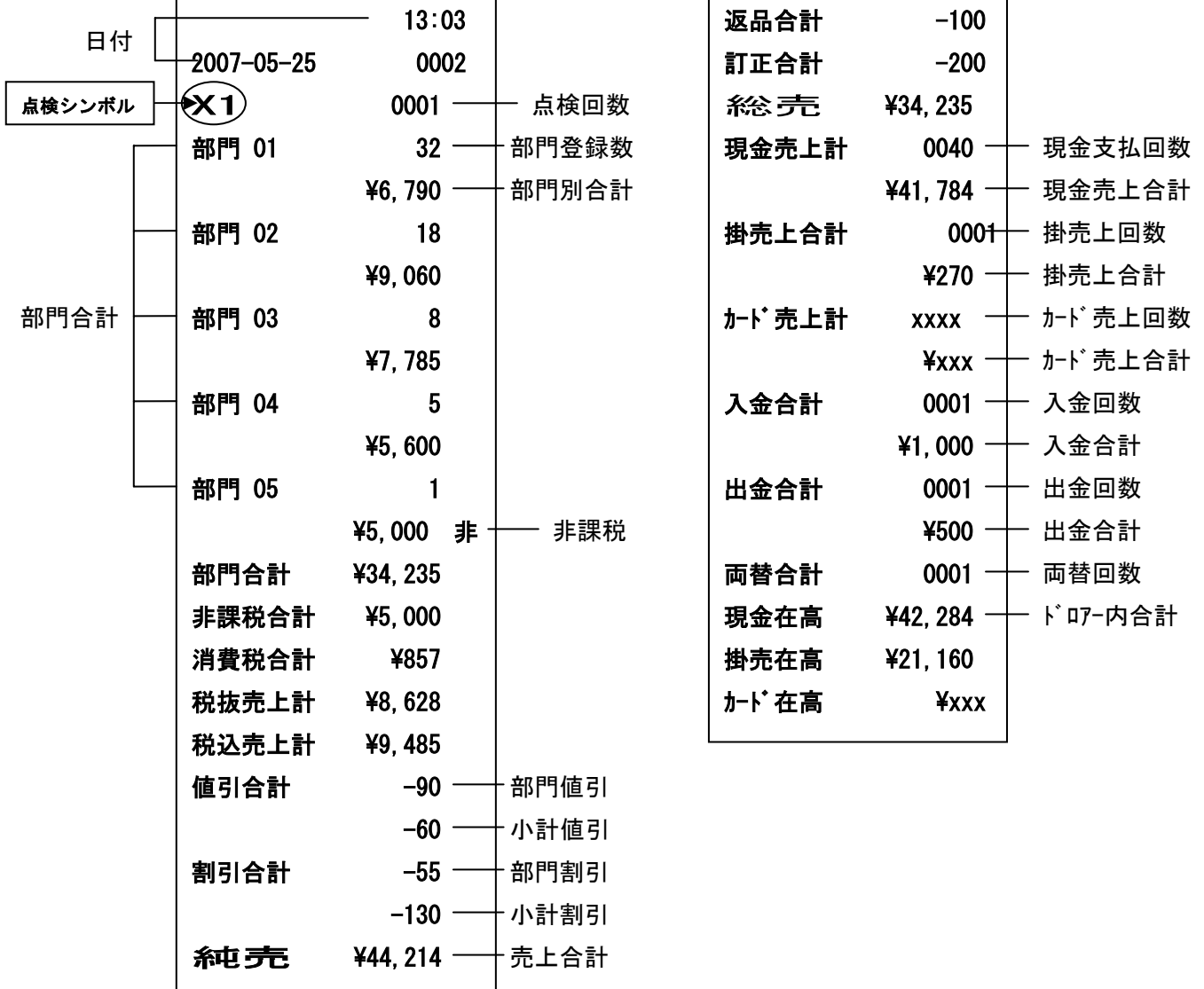

### 売上の精算

ここでは、売上の精算方法について説明しています。精算の場合は、印字後にデーターは クリアーされます。売上の精算をするときは、モードロックキーを「精算」の位置に あわせます。精算で印字すると、Z が印字されます。

#### 一日の売上を精算する

日計明細の精算に関する手順や印字例については、20 ページを参照してください。

#### PLU レポートの点検および精算

設定した PLU ごとに登録された内容が印字できます。 モードロックキーを「**点検」**、又は 「精算」に合わせて PLU キーを押します。

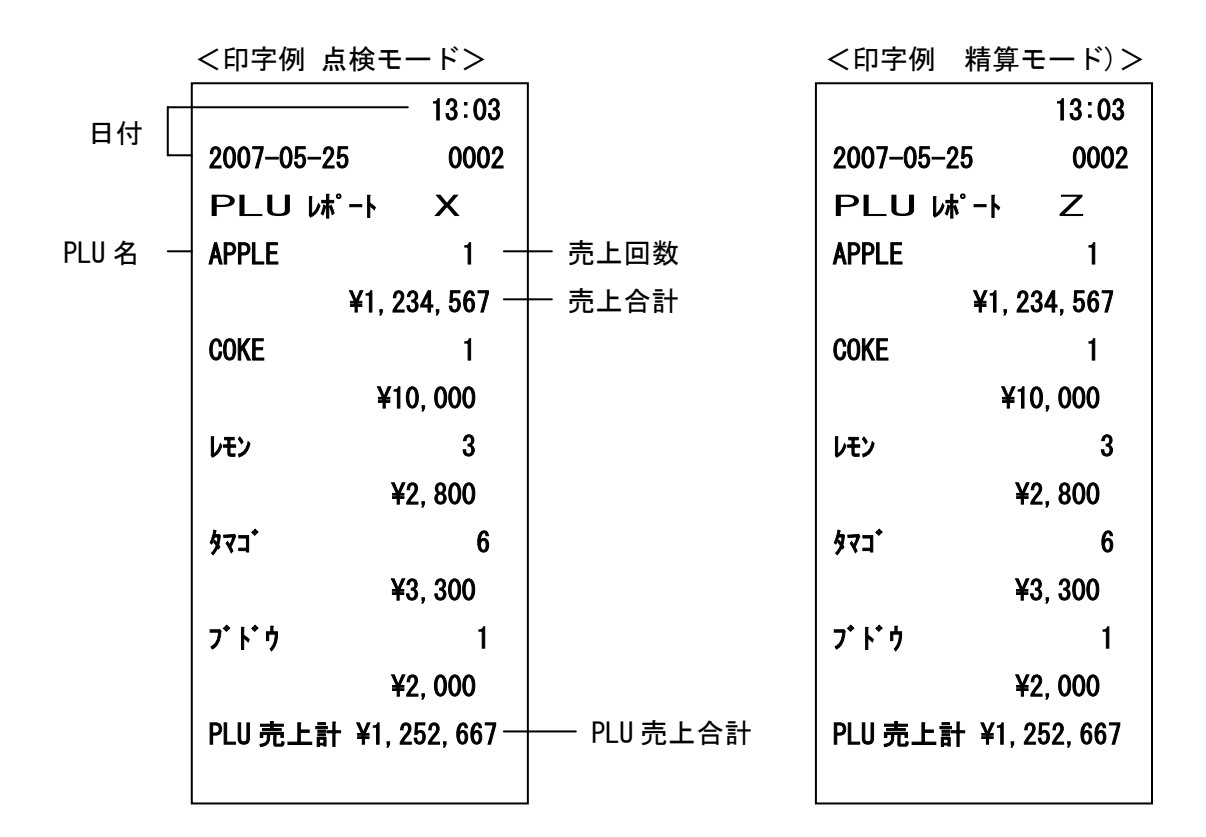

#### 担当者レポートの点検および精算

設定した担当者ごとのレポートが印字できます。 モードロックキーを「点検」、又は「精算」に合わせて担当者/レシーオフキーを押します。

 $-13:03$ 2007-05-25 0002 担当 $\mathsf{L}$ ポート X 担当 01  $012 \leftarrow$  ¥10,000 担当 02 002 \20,000 担当 03 001 \300 担当 04 001 \1,000 担当 05 001 \2,000 担当 06 001 \500 担当 07 001 \1,000 担当 08 001 \200 担当売上計 \35,000 日付 担当番号 販売回数 販売金額 販売合計 13:03 2007-05-25 0002 担当 $\mathsf{M}^{\circ}$ ート フレース 担当 01 012 10,000 担当 02 002 \20,000 担当 03 001 \300 担当 04 001 \1,000 担当 05 001 2,000 担当 06 001 \500 担当 07 001 \1,000 担当 08 001 \200 担当売上計 ¥35,000

<印字例 点検モード> しゅうしゃ しゅうしゃ く印字例 精算モード>

### 電子ジャーナル(EJ)レポート

このレジスターには電子ジャーナル機能(EJ)を搭載しており、精算後に下記の操作を行って いただく事で、電子ジャーナルレポートを発行できます。

#### ①レポートの一時中断

レポート発行中にCキーを押すことで、一時的に中断することが出来ます。

Cキーをもう一度押すと印字が再開します。訂正キーを押すとそのまま中断します。

#### ②レポートの中断

レポート発行中に訂正キーを押すとレポートは中断されます。 その際、中断されたことを明示するために\*\*\*\*\*\*と印字がされます。

#### ③電子ジャーナルメモリーのクリアー

Z(精算)モードで各電子ジャーナルを発行し終えると表示部に[EJ CLEAR 0]と表示され約2秒ほど 警告音がなります。続けてCIキーを押すとメモリーが完全にクリアーされ、<mark>訂正</mark>キーを押すと クリアーされずにそのままメモリーに残ります。電子ジャーナルレポートを発行せずにクリアーする 場合は、8 1 担当者/レシートオフの順にキー入力してCキーを押します。

#### フル電子ジャーナルレポート

モードロックキーを「点検」もしくは「精算」の位置に合わせて小計キーを押して フル電子ジャーナルレポートを発行します。

#### 範囲指定電子ジャーナルレポート1(古いデータ順)

範囲指定をして古いデータ順に電子ジャーナルレポートを発行する方法です。 モードロックキーを「点検」もしくは「精算」の位置に合わせ、発行したい範囲を 数字キーで指定し小計キーを押して発行します。 (例:5取引分であれば0 0 5 と入力して小計キーを押します。)

#### 範囲指定電子ジャーナルレポート2(新しいデータ順)

範囲指定をして新しいデータ順に電子ジャーナルレポートを発行する方法です。 モードロックキーを「点検」もしくは「精算」の位置に合わせ、発行したい範囲を 数字キーで指定し出金キーを押して発行します。

(例:5取引分であれば0 0 5と入力して出金/レシートキーを押します。)

#### 範囲指定電子ジャーナルレポート3(精算レポート古い順)

精算レポートの古い順に範囲指定して電子ジャーナルレポートを発行する方法です。 モードロックキーを「点検」もしくは「精算」の位置に合わせ、発行したい範囲を 数字キーで指定し入金キーを押して発行します。

(例:精算レポート2つ分であれば0 2と入力して 入金キーを押します。)

### 単価・割引率の設定

#### 商品単価を部門キーに設定する

部門キーに商品単価を設定することができます。

これらの設定をするときは、モードロックキーを「設定」の位置にあわせます。

<例>:部門キーに以下の表単価を設定してみましょう。 <印字例>

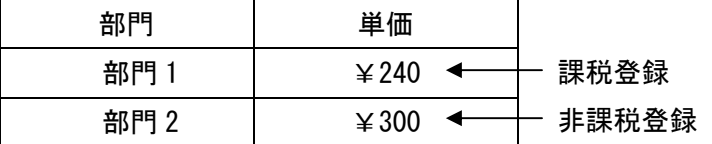

<手順>

1. 設定コードを入力しカードキーを押します。

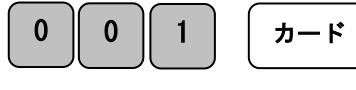

```
部門 01 ST.0 240 
部門 02 ST.0 300 非
```
2. 単価を入力し部門1キーを押します。

2 || 4 || 0 || 部門 1

この時点で部門 1 キーへの単価入力は完了です。

3.引き続き部門 2 の設定、同じく設定コードを入力しカードキーを押します。

0 0 0 0 0 カード

4. 部門 2 に設定する単価を入力し部門 2 キーを押します。 3 0 0 0 | 部門 2

この時点で部門 2 キーへの単価入力は完了です。

#### これで完了です。

※各部門の単価設定は 1~4 の設定を繰り返す操作となります。

#### 値引き率を割引キーに設定する

割引キーに値引き率を設定することができます。

<例>:値引き率を以下の様な率に設定する。

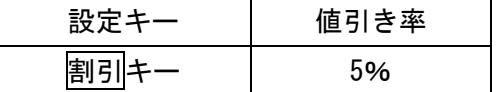

<手順>

#### (\*)値引率の設定は小数点以下2桁での入力になります。

例えば10%の場合は1 0 0 0 0、5%の場合は5 0 0と入力してください。

1. 設定したい値引き率を入力し、1 割引キーを押します。

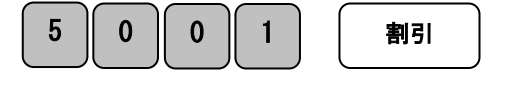

<印字例>

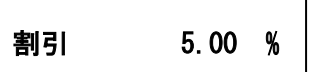

### 消費税の設定 (1/3)

本機は、ご購入時「すべて内税扱い」の設定になっています。 お店によっては、非課税/外税扱い、または商品によって混在する、 といった設定が必要となる場合があります。 ここでは、以下に示す設定方法について説明します。

- すべての商品を内税扱いにする。
- すべての商品を外税扱いにする。
- すべての商品を非課税扱いにする。
- 課税/非課税を混在にする。

#### すべての商品を内税扱いにする

すべての商品を内税扱いとするお店は各キーに「内税」を設定します。

これらの設定をするときは、モードロックキーを(設定)の位置にあわせます。 <手順>

税設定コードを KEY 入力し 訂正 キーを押します。

1 | 2 | 1 | 訂正

<印字表示>

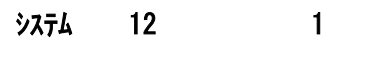

#### 完了

注意!:お買い上げ時はこの設定を行う必要はありません。(全て内税設定になっています) 「全ての商品を外税扱い」に設定してしまってからの変更は、この設定を行ってください。

#### すべての商品を外税扱いにする

すべての商品を外税扱いとする店舗様の設定方法です。 モードロックキーを設定の位置にあわせます。

<手順>

税設定コードを KEY 入力し 訂正 キーを押します。

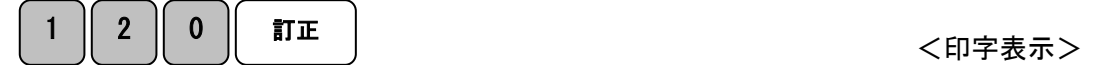

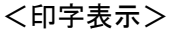

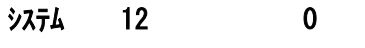

完了

### 消費税の設定 (2/3)

#### すべての商品を内税扱いにする

すべての商品を内税扱いとするお店は各キーに「内税」を設定します。

これらの設定をするときは、モードロックキーを「設定」の位置にあわせます。

<手順>

1. 税設定コードを入力しカードキーを押します。

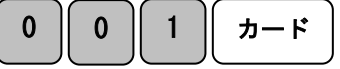

2. 単価を入力し部門 \* キーを押します。

(ここでは単価0円で設定しています。部門ごとに

<印字表示>

部門 0 \* ST. 0 0

任意の価格が設定されている場合はその価格で設定して下さい。)

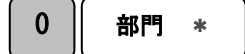

※部門の「\*」は1~8 の設定したい任意のキーいずれか。

完了

※ 手順 1~2 の工程で 1 部門が変更できるだけです。

1~8 全ての部門キーを設定完了させるには繰り返し設定する必要があります。

注意!:お買い上げ時はこの設定を行う必要はありません。(全て内税設定になっています)

「非課税方式レジスター」(35ページ参照)からの変更など他の方式から、

「全ての商品を内税扱い」にする場合は、この設定を行ってください。

#### すべての商品を非課税扱いに設定する

すべての商品を非課税扱いとするお店が行う設定です。 これらの設定をするときは、モードロックキーを「設定」の位置にあわせます。 <手順>

1. 税設定コードを入力しカードキーを押します。

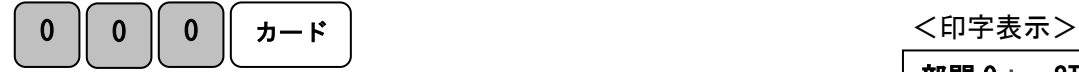

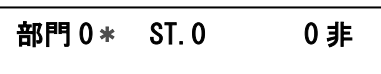

2. 単価を入力し部門 \* キーを押します。

(ここでは単価0円で設定しています。部門ごとに

任意の価格が設定されている場合はその価格で設定して下さい。)

部門 \* 0

※部門の「\*」は1~8 の設定したい任意のキーいずれか。

#### 完了

※ 手順 1~2 の工程で 1 部門が変更できるだけです。

1~8 全ての部門キーを設定完了させるには繰り返し設定する必要があります。

### 消費税の設定 (3/3)

#### 内税・外税/非課税を混在して設定する

取り扱いの商品が「内税・外税」と「非課税」の混在しているお店は各部門キーを任意に設 定できます。消費税の設定(1/3)と(2/3)の手順をあわせて設定する形となります。 これらの設定をするときは、モードロックキーを「設定」の位置にあわせます。 <例>

内税、非課税を以下の表のように設定してみましょう。

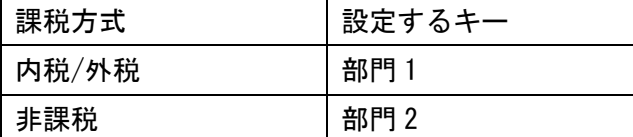

#### <手順>内税設定、部門 1

1. 税設定コードを入力しカードキーを押します。

 <印字表示> カード 1

2. 単価を入力し部門1キーを押します。 (ここでは単価0円で設定しています。部門ごとに 任意の価格が設定されている場合はその価格で設定して下さい。)

Í, 部門 1 0

完了

<手順>非課税設定、部門 2

1. 税設定コードを入力しカードキーを押します。

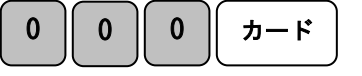

2. 単価を入力し部門2キーを押します。

(ここでは単価0円で設定しています。部門ごとに

任意の価格が設定されている場合はその価格で設定して下さい。)

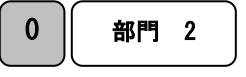

完了

部門 01 ST.0 0

 <印字表示> 部門 02 ST.0 0 非

36

### 消費税率の変更

#### 税率を変更設定する

本機はお買い上げ時の設定は消費税、すべて内税設定(5%)なっておりますが、 お客様の設定操作により税率の変更が可能です。

税率の変更手順について説明いたします。

これらの設定をするときは、モードロックキーを「設定」の位置にあわせます。

<例>

税率を内税「7%」に変更する。

<手順>

1. 設定する税率番号を入力し小計キーを押します。

1 | 小計

2. 税率を入力し<mark>現/預</mark>キーを押します。

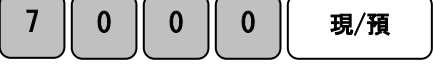

完了

<印字例>

消費税 7.000

(\*)消費税率の設定は小数点以下3桁での入力になります。 例えば7%であれば7 0 0 0 0、10%であれば1 0 0 0 0 0 と入力が必要です。

### その他の設定

一般的な設定は37ページまでで完了ですが、部門への単価設定、PLU設定、担当者の 設定等、詳細な設定をご希望の方はこちらをご覧下さい。

#### 通常売上部門としての部門への単価設定

予め部門に価格を設定しておくと、価格を入力しなくても部門キーを押すだけで売上登録 をする事が出来ます。これらの設定をするときは、モードロックキーを「設定」の位置にあ わせます。

ここでは、通常売上として 8 種類ある部門の属性を設定します。

<例>

単価 180 円を部門1、単価 320 円(非課税)を部門 6 に設定します。

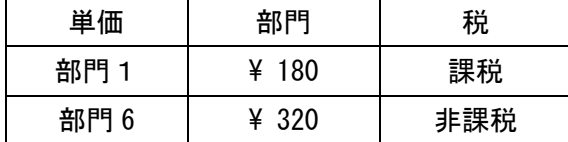

<手順>

1. 部門設定コード、税設定コードを入力しカードキーを押します。

単価入力をし、部門キーを押します。

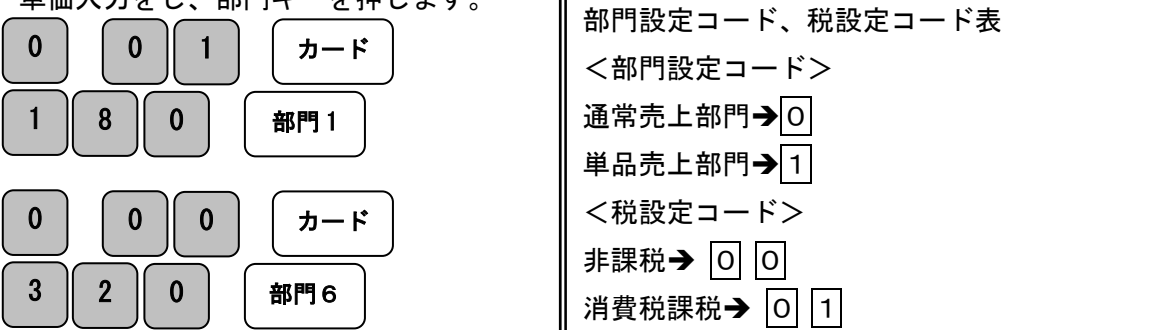

<印字例>

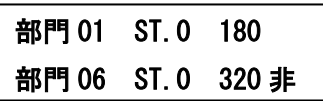

#### 単品売上部門として部門設定する

ここでは、単品売上として 8 種類ある部門の属性を設定します。 部門に単品売上を設定すると、部門キーを押すだけで1件の取引終了にする事が出来ます。 ただし、預かり金の入力やつり銭計算が出来なくなります。 これらの設定をするときは、モードロックキーを「設定」の位置にあわせます。

<例>

単価 180 円を部門1、単価 320 円(非課税)を部門 6 に単品売上として設定する

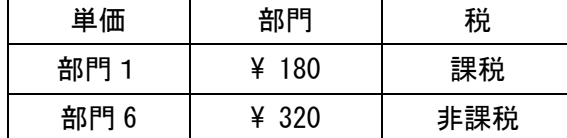

<手順>

1. 部門設定コード、税設定コードを入力しカードキーを押します。

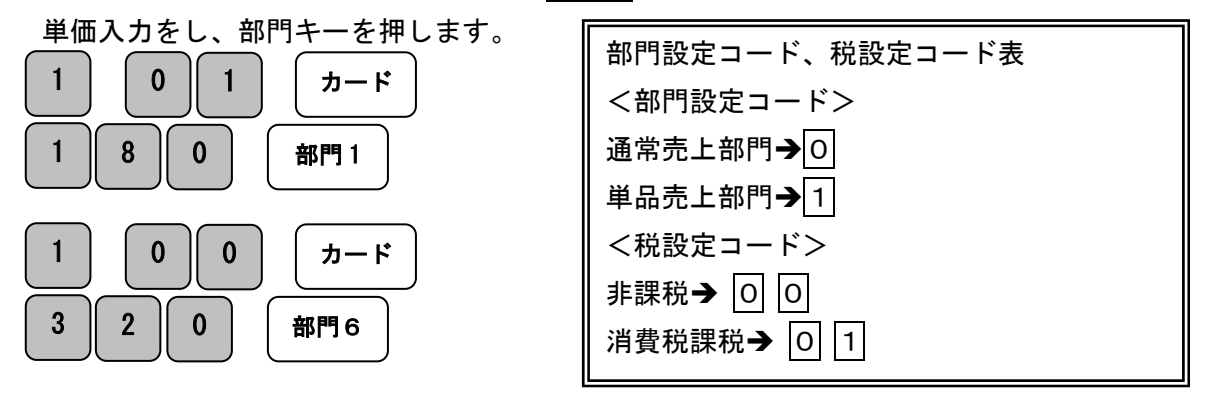

<印字例>

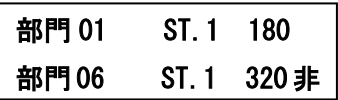

#### PLU の設定

PLU(Price Look Up/プライスルックアップ)はあらかじめ決められた商品割当番号(PLU 番号) ごとに「商品単価」を記憶させる事により、その割当番号を入力するだけで商品登録を行え る便利な機能です。

本機の部門単価設定と同様に集計の際、金額・品物の売り上げ個数が PLU に集計されていき ますので、PLU ごとの売上状況を把握することができます。

\*30 ページ PLU レポートの点検および精算

ここではその PLU の設定方法について説明します。

これらの設定をするときは、モードロックキーを「設定」の位置にあわせます。

<例>

部門1に属する商品1(PLU 1)を単価 1000 円で、部門2に属する商品10(PLU 10)を単価 100 円で設定する。

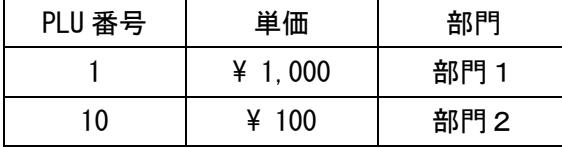

<手順>

1.先ず、X/時刻/倍角キーを押して PLU 単価設定モードに入ります。

#### X/時刻/倍角

#### 2.PLU 番号と単価を入力し、属する部門キーを押します。

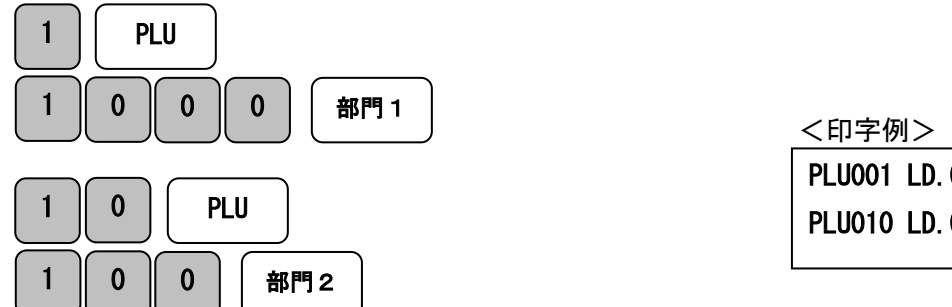

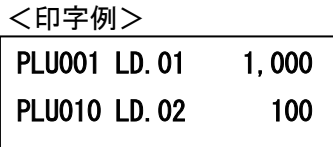

3.再度 X/時刻/倍角キーを押して設定完了です。

X/時刻/倍角

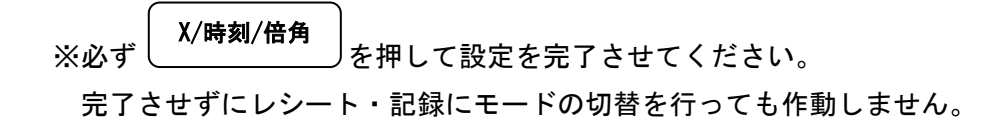

#### PLU 登録後の操作方法

PLU の単価登録されているナンバーの操作説明です。 モードロックキーの通常操作、レシートモード又は記録モードで操作してください。 <例>

登録設定が完了している PLU1 (単価¥1000/部門 1) PLU10 (単価¥100/部門 2) を通常の売上操作 で呼び出す場合。

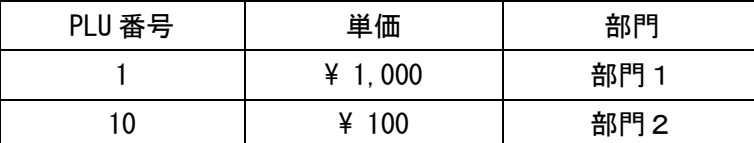

<手順>

#### 1.PLU の登録設定が完了している番号を KEY にて入力します。

#### PLU1 の場合

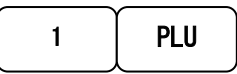

#### PLU10 の場合

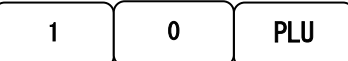

#### 登録設定されている金額がこの操作で印字されます。

#### 2. 小計を押してお客様から頂いた金額を入力し現/預で完了です。

小計

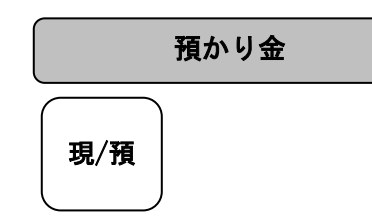

完了

<印字例>

|                | 17:16   |  |  |
|----------------|---------|--|--|
| 2009-08-02     | 0016    |  |  |
| <b>PLU 001</b> | ¥1,000  |  |  |
| <b>PLU 010</b> | ¥100    |  |  |
| 小計             | ¥1.100  |  |  |
| 課税合計           | ¥1, 155 |  |  |
| 消費税 5%         | ¥55     |  |  |
| 合計             | ¥1, 155 |  |  |
| お預り            | ¥1, 200 |  |  |
| お釣り            | ¥45     |  |  |

#### 担当者の設定と管理機能

#### 担当者機能を有効にする

担当者機能を有効にすることで最大「8 人」の売上、暗証番号を管理することができます。 この設定を行うときは、モードロックキーを「設定」の位置にあわせます。

<例>:担当者機能を有効にする。

1. 担当者設定のコード番号「8」を入力します。

2. 機能を有効にするコード「1」を入力し、訂正キーを押します。

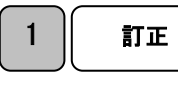

8

3.これで担当者機能が有効になりました。

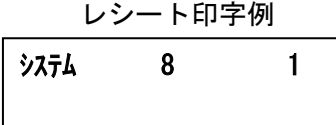

 参 照 上記とは逆に、担当者機能を無効にする場合は、上記 2. で入力するコードを「0」と入力 してください。

#### 注 意

お買い上げ直後の初期設定時、担当者機能は無効になっています。 担当者機能を無効にすると、担当者番号や暗証番号を入力することなく操作が可能です。

#### 担当者ごとの暗証番号を設定する

本機を使用する担当者ごとに 3 桁の暗証番号が設定できます。 この設定を行うときは、モードロックキーを「設定」の位置にあわせます。

<例>:担当者 1 の暗証番号を「123」、担当者 2 の暗証番号を「456」と設定する。 1. 担当者の暗証番号設定のコード「81」を入力し、 訂正キーを押します。

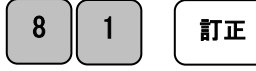

2. 担当者の番号(この例の場合は「1」)を入力後担当者/レシートオフと0キー、カードキー 続けて暗証番号(この例の場合は「123」)を入力し、小計キーを押し設定を完了させます。 担当者 2 も 同様の手順にて販売員設定を行います。

<担当者 1>

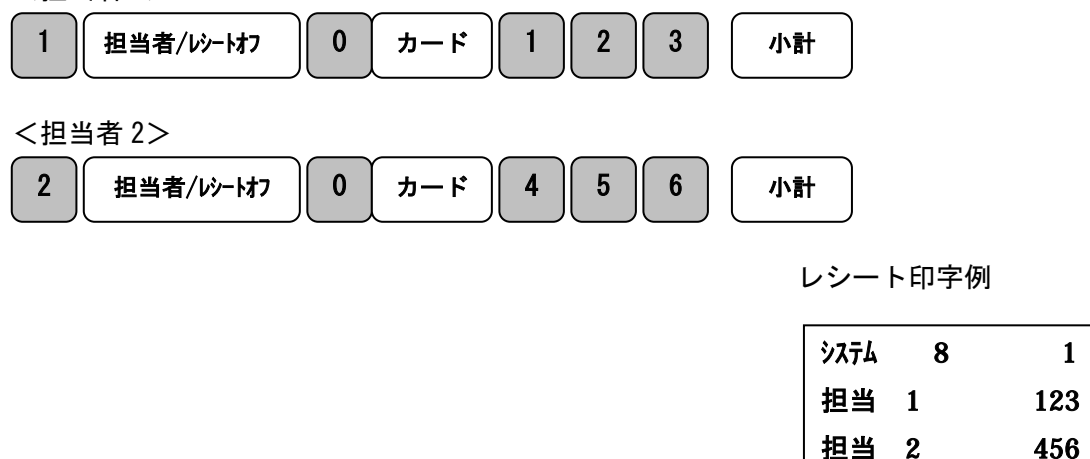

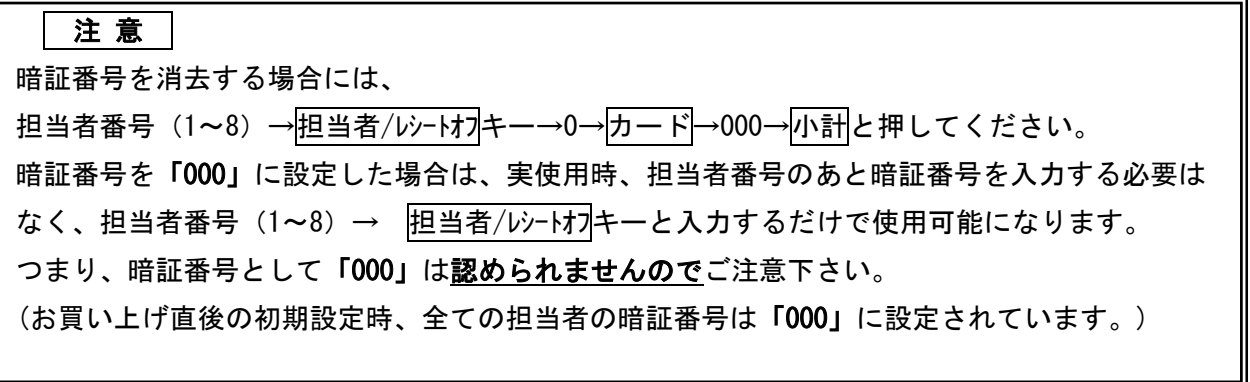

#### 担当者機能を有効にした場合の操作

担当者機能を有効にし、担当者番号及び暗証番号を設定後、実際にレジを使用する際の操作 方法です。

<例>:既に登録してある担当者 2、暗証番号「456」にてレジを使用する。

1. モードロックキーを、「レシート」または「記録」の位置にします。

2. 担当者の 2、担当者/レシートオフ キー、続いて暗証番号の「456」を入力してカードキーを押しま す。

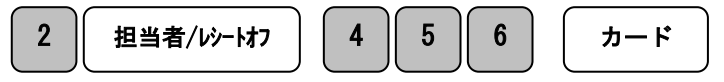

暗証番号の「456」は画面上ではセキュリティの為「\*\*\*」と表示されます。

#### 3. 続けて通常の売上の登録をします。

<例>

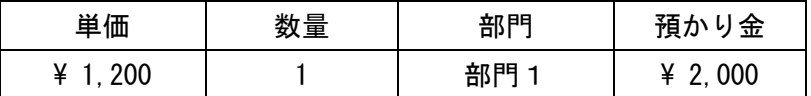

 $\leq$ 手順>

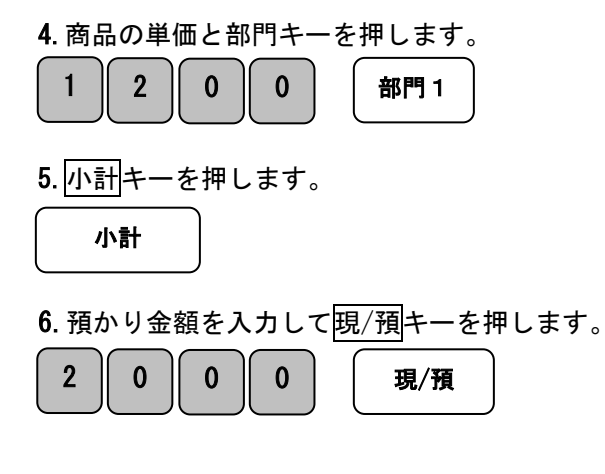

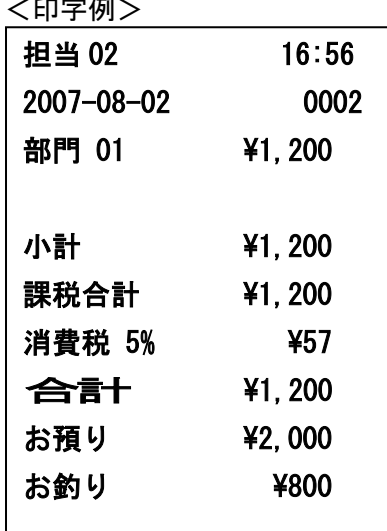

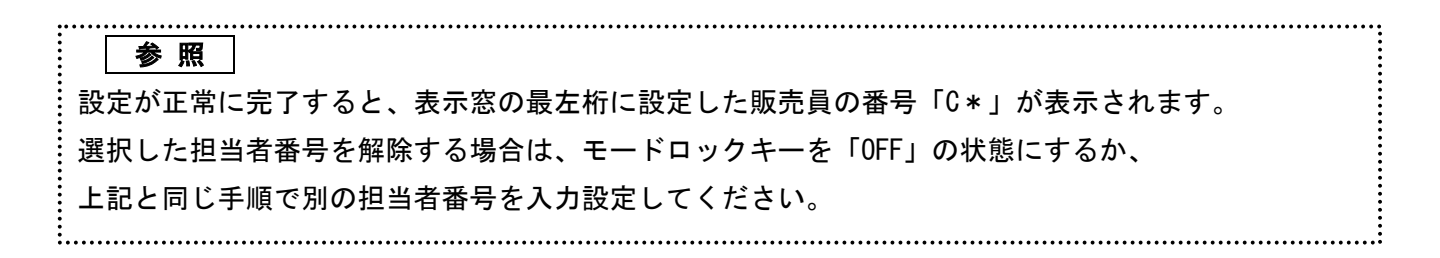

#### 文字の設定

本機は英数字や記号だけでなくカナで印字表示することができます。

あらかじめ、部門キーやPLUに個々の商品名等を設定しておく事により、レシートなどの 印字内容を解り易くすることができます。また、担当者名やストアーメッセージなども印字 表示することができます。

文字の種類:半角英・カナ入力ができます。

※文字入力設定を行うときは、モードロックキーを「設定」の位置にあわせます。文字設定 には下記KEYを使用します。

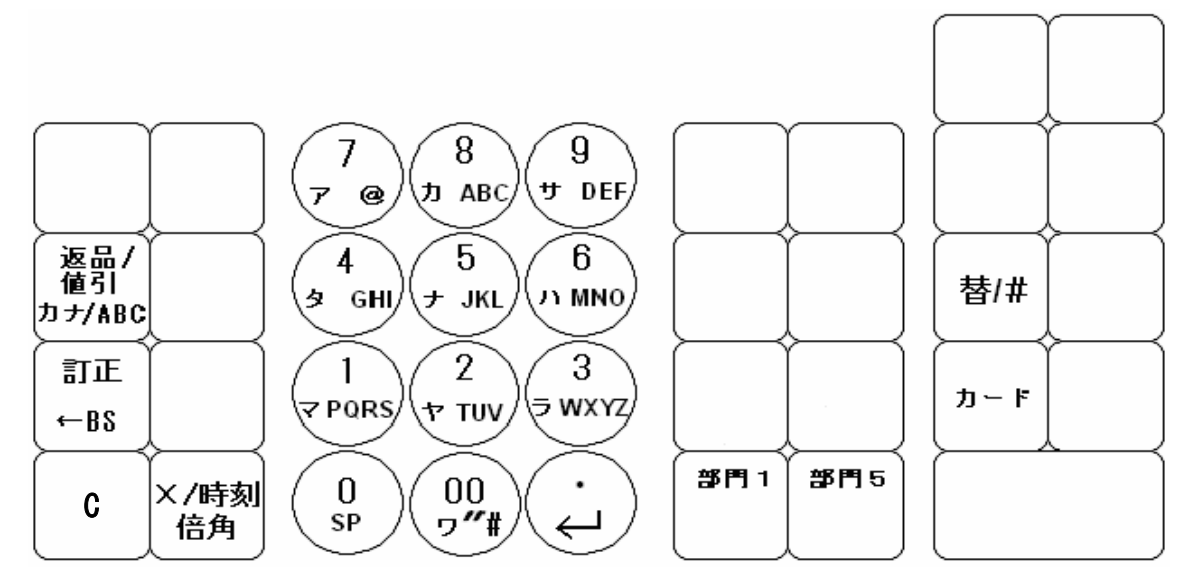

各キーの説明:

・「カナ/ABC」=カナ・英数切り替えに使います。

・「替/♯」=文字の入力設定をしたい箇所へ変更する時使用します。

※印加の度に切り替わります。

PL001 (PLU) DP01 (部門) CL1 (担当) HD1 (ヘッダーメッセージ) FT1 (フッターメッセージ)

- 0 PL001(PLU)。。。繰り返し
- ・「カード」=文字表示設定完了時に使用します。
- ・「部門 1」「部門 5」=各設定番号の割り当てに使用します。

PLU: $1 \sim 200$  (番号)

部門:1~8(部門数)

担当:1~8(名称)

 $7y' - \sqrt{y'} - \sqrt{y} - \sqrt{z}$ : ヘッダ – 1~6 (行) · フッター 1~4 (行)

- ・「00、1~9」=文字入力に使います。
- ・「←BS」=バックスペース KEY(文字を最後尾から 1 文字消します。)
- ・「SP」=スペースKEY(文字に間隔を空ける際に必要となるキーです。)
- ·「↵」=改行KEY (Enter キー \*同じ文字を続けて入力する際に必要となるキーです。)
- ・「C」=クリアーキー(入力した文字全てを消します。)
- ・「倍角」=文字の大きさを横倍に設定するときに使います(印字)

#### 文字の入力方法:

携帯電話に似た文字入力方式です。キーの印加回数により選択します。 ※印加とはキーの押下を意味します。印加回数は0から始まります。

アルファベットの場合

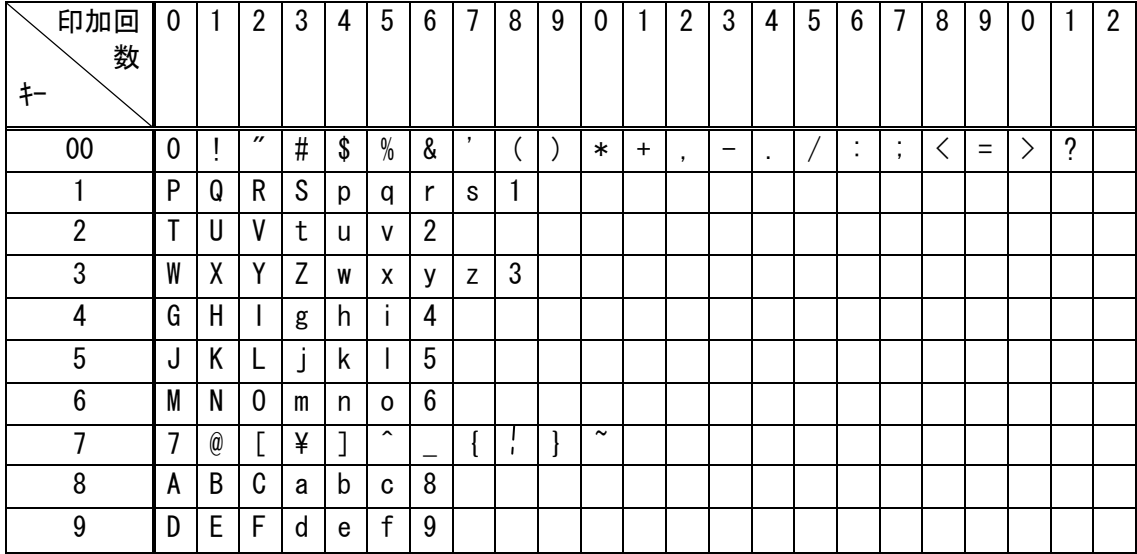

カナの場合

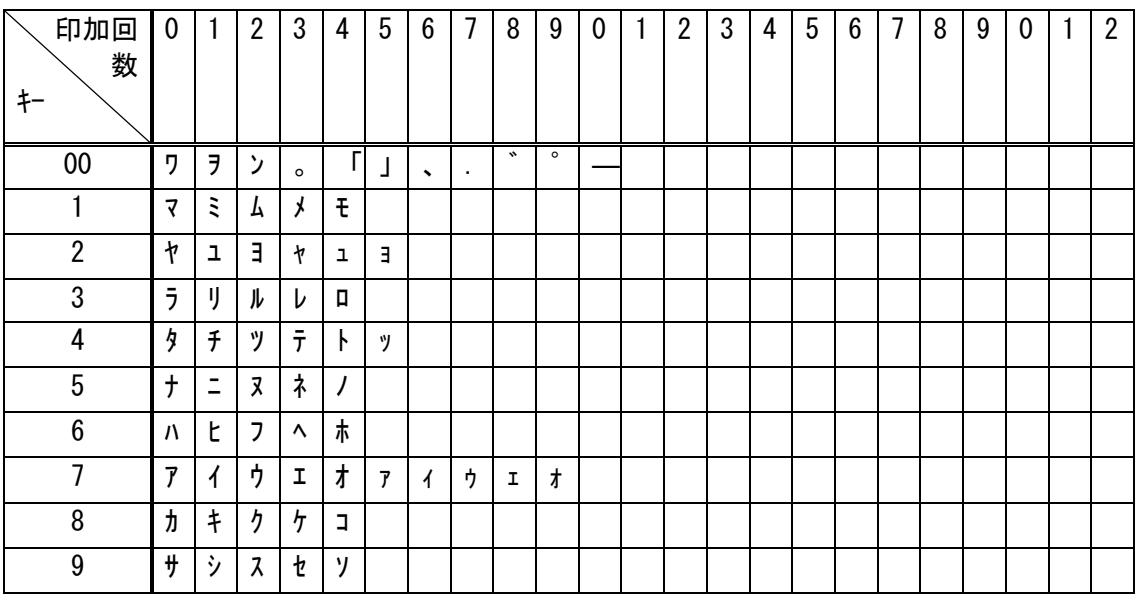

### PLUに商品名の設定

<例>

PLU 番号 51 に「Tシャツ」、と設定。

- ◆モードロックキー⇒「設定」の位置に合わせます。
- 1. 替/#キーを押します。

替/♯

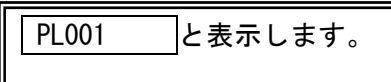

2. 部門 1 若しくは部門 5 を繰返し押し「PLU51」に合わせます。

・部門 1の場合

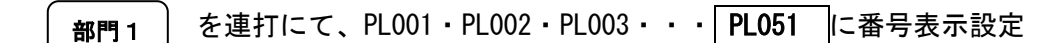

・部門 5 の場合

2

を連打にて、PL200・PL199・PL198・・・ PL051 に番号表示設定 部門 5

・文字配列表に従い数字キー2を1回押して「T」(2番 KEY、印加回数 0)

 ・入力したものを ↵ キーにて決定し、続けてカナ表示 のため、切替カナ/ABC を押します。

カナ/ABC ↵

・文字配列表(半角カナ)に従い「 シ 」(9 番 KEY、印加回数 1) ・文字配列表(半角カナ)に従い「 ャ 」(2 番 KEY、印加回数 3) ・文字配列表(半角カナ)に従い「 ツ 」(4 番 KEY、印加回数 2)

印加回数は表示部左側に数字として 表示されます。 文字列表、印加回数の番号と照し合 せ文字入力設定してください。 例:印加回数「0」 例:印加回数「3」  $\overline{0}$ 3

3.カードを押して PLU51 番「T シャツ」登録されます。

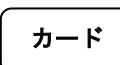

 <印字表示> PLU051 T シャツ

4. 繰返し設定の場合は部門1 所門 5 を繰返し押し入力したい PLU 番号に合わせます。

5. 設定完了であれば、 現/預キーを押して設定を完了させてください。

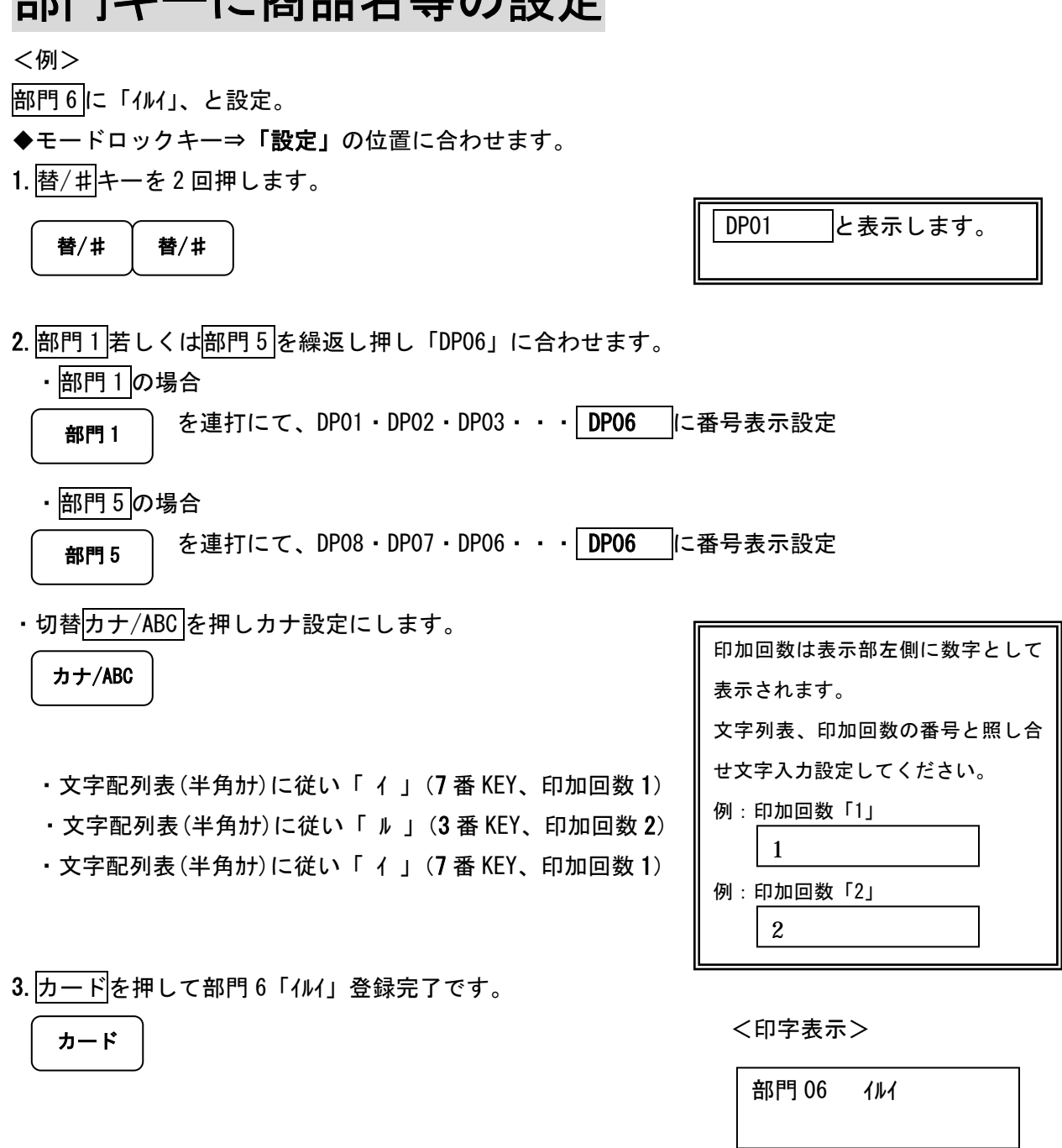

4. 繰返し設定する場合は<mark>部門 1 部門 5</mark>を繰返し押し入力したい部門番号に合わせます。

5. 設定完了であれば、<mark>現/預</mark>キーを押して設定を完了させてください。

部門キーに商品名等の設定

### 担当番号に名前を入力

<例>

- 担当 04 に「ヤマダ」、と設定。
- ◆モードロックキー⇒「設定」の位置に合わせます。
- 1. 替/#キーを3回押します。

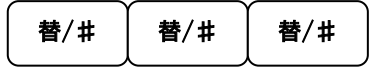

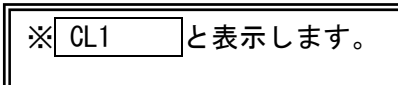

2. 部門 1 若しくは部門 5 を繰返し押し「CL4」に合わせます。

・部門 1の場合

 を連打にて、CL1・CL2・CL3・・・ CL4 に番号表示設定 部門 1

・部門 5 の場合

 を連打にて、CL8・CL7・CL6・・・ CL4 に番号表示設定 部門 5

·切替カナ/ABC を押しカナ設定にします。

カナ/ABC

- ・文字配列表(半角カナ)に従い「 ヤ 」(2 番 KEY、印加回数 0)
- ・文字配列表(半角カナ)に従い「 マ 」(1 番 KEY、印加回数 0)
- ・文字配列表(半角カナ)に従い「 タ 」(4 番 KEY、印加回数 0)
- ・文字配列表(半角カナ)に従い「 "」(00 番 KEY、印加回数 8)

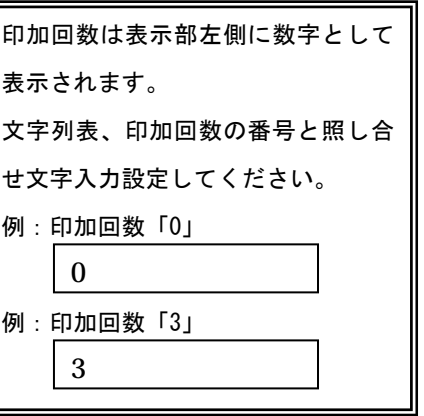

<印字表示>

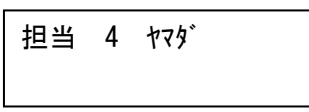

カード

3. カードを押して担当 04「ヤマダ」登録完了です。

4. 繰返し担当者設定の場合は所門1 所門5を繰返し押し入力したい担当番号に合わせます。

5. 設定完了であれば、00/预キーを押して設定を完了させてください。

## メッセージ入力レシート発行されるヘッダー/フッターへオリジナ

ルにカナ/英数のメッセージ入力が出来ます。

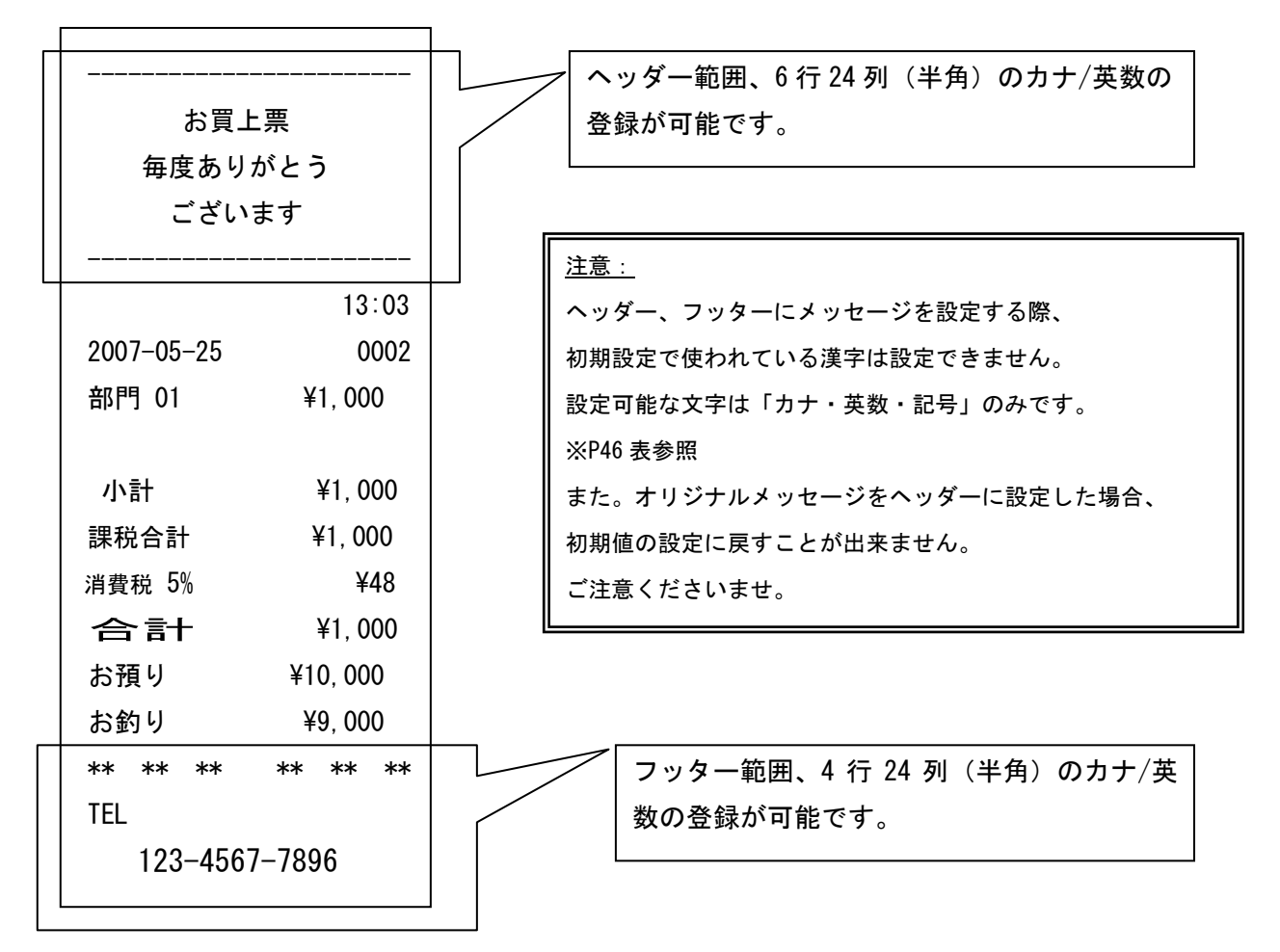

※初期設定状態はヘッダー範囲に「お買上票 毎度ありがとう ございます」が

入力設定されています。

フッター範囲には登録設定はされておりません。

#### ヘッダーメッセージを入力する

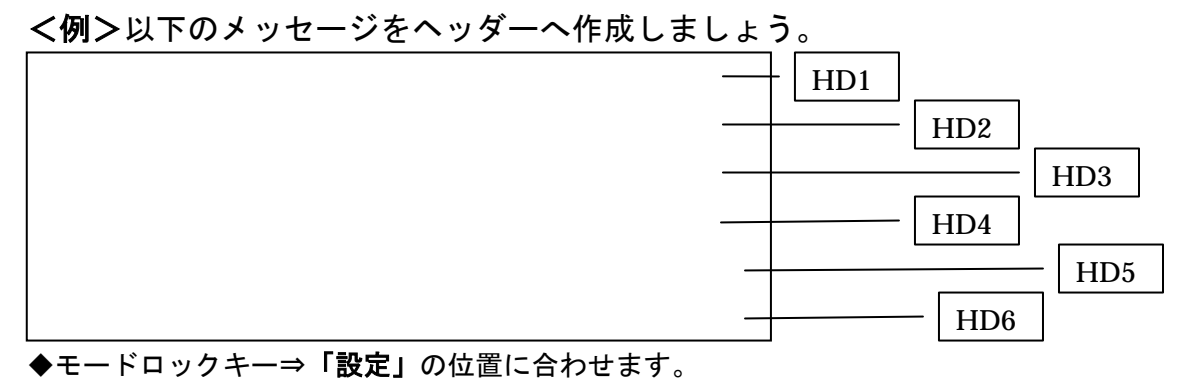

1. 替/#キーを4回押します。

[替/#][替/#][替/#][替/#]

2.入力行の設定をします。

表示のレイアウトは上から HD1・HD2・HD3・HD4・HD5・HD6 となります。

1 行目を設定(HD1) LCD に HD1 と表示します。 印字:「\*\*\*\*\*\*\*\*\*\*\*\*\*\*\*\*\*\*\*\*\*\*\*\*」(24 列) □・\*=[00]を11回押下後 [↓] □・\*=[00]を11回押下後 [↓] □・\*=[00]を11回押下後 [↓] □・\*=[00]を11回押下後 [↓] □・\*=[00]を11回押下後 [↓] □・\*=[00]を11回押下後 [↓] □・\*=[00]を11回押下後 [↓] □・\*=[00]を11回押下後 [↓] □・\*=[00]を11回押下後 [↓] □・\*=[00]を11回押下後 [↓] □・\*=[00]を11回押下後 [↓] □・\*=[00]を11回押下後 [↓] □・\*=[00]を11回押下後 [↓] □・\*=[00]を11回押下後 [↓] □・\*=[00]を11回押下後 [ ↵ ] □・\*=[00]を11回押下後 [↓] □・\*=[00]を11回押下後 [ ↵ ] □・\*=[00]を11回押下後 [↓] □・\*=[00]を11回押下後 [↓] □・\*=[00]を11回押下後 [↓] □・\*=[00]を11回押下後 [↓] □・\*=[00]を11 回押下後 [ ↵ ] <印字表示> □・\*=[00]を11回押下後 [↓] □・\*=[00]を11回押下後 [↓] □・「カード」登録完了(印字されます)

 $\sim$ ッダ -01

\*\*\*\*\*\*\*\*\*\*\*\*\*\*\*\*\*\*\*\*\*\*\*\*

2 行目を設定(HD2) HD2 と表示します。 印字:「\* オカイアゲ \*」 □・\*=[00]を11回押下後 [↓] □・[SP]を 8 回押下 カナ入力に切り替え □・「カナ/ABC」を押す □・オ=[7][7][7][7][7] <7 を 5 回押下  $\Box \cdot \eta = [8]$  $\Box \cdot 1 = [7] [7]$ □・決定=[ 4] ※続けてア行入力の為改行が必要。  $\Box \cdot 7 = [7]$ □・ケ=[8][8][8][8] <8を4回押下 □・"=[00][00][00][00][00][00][00][00][00] <00 を 9 回押下 □· [SP]を8回押下後 [↓] 英数入力に切り替え □・「カナ/ABC」を押す □・\*=[00]を11 回押下後 [↓] < <印字表示>

- 
- □・「カード」登録完了(印字されます)

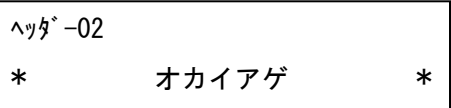

3 行目を設定(HD3) | HD3 |と表示します。 印字:「\* アリガトウゴザイマス \*」 □・\*=[00]を11回押下後 [↓] □・[SP]を 5 回押下後 [ ↵ ] カナ入力に切り替え □・「カナ/ABC」を押す  $\square$   $\cdot$   $\neg$   $=$   $[7]$  $\Box \cdot \prime = [3] [3]$  $\Box \cdot \eta = [8]$ □・"=[00][00][00][00][00][00][00][00][00]<00 を 9 回押下  $\Box \cdot \vdash = [4][4][4][4][4][4]$  $\Box \cdot \phi = [7] [7] [7]$  $\square$  ·  $\square$  = [8] [8] [8] [8] □・"=[00][00][00][00][00][00][00][00][00](00]<00 を 9 回押下  $\Box \cdot \uparrow = [9]$ □・"=[00][00][00][00][00][00][00][00][00] <00 を 9 回押下  $\Box \cdot (-1)$ [7]  $\Box \cdot \overline{\nu} = [1]$  $\Box \cdot \lambda = [9] [9] [9]$ □· [SP]を4回押下後 [ ↵ ] 英数入力に切り替え さんじょう インスタン く印字表示> □・「カナ/ABC」を押す □・\*=[00]を11回押下後 [↓] ・「カード」登録完了(印字されます) 4 行目を設定(HD4) | HD4 |と表示します。 印字:「\* \*」(24 列) □・\*=[00]を11回押下後 [↓] □・[SP]を 22 回押下後 [ ↵ ] <印字表示> □・\*=[00]を11回押下後 [↓] ・「カード」登録完了(印字されます) ヘッダー 03 \* アリガトウゴザイマス \* ヘッダー 04 \* \*

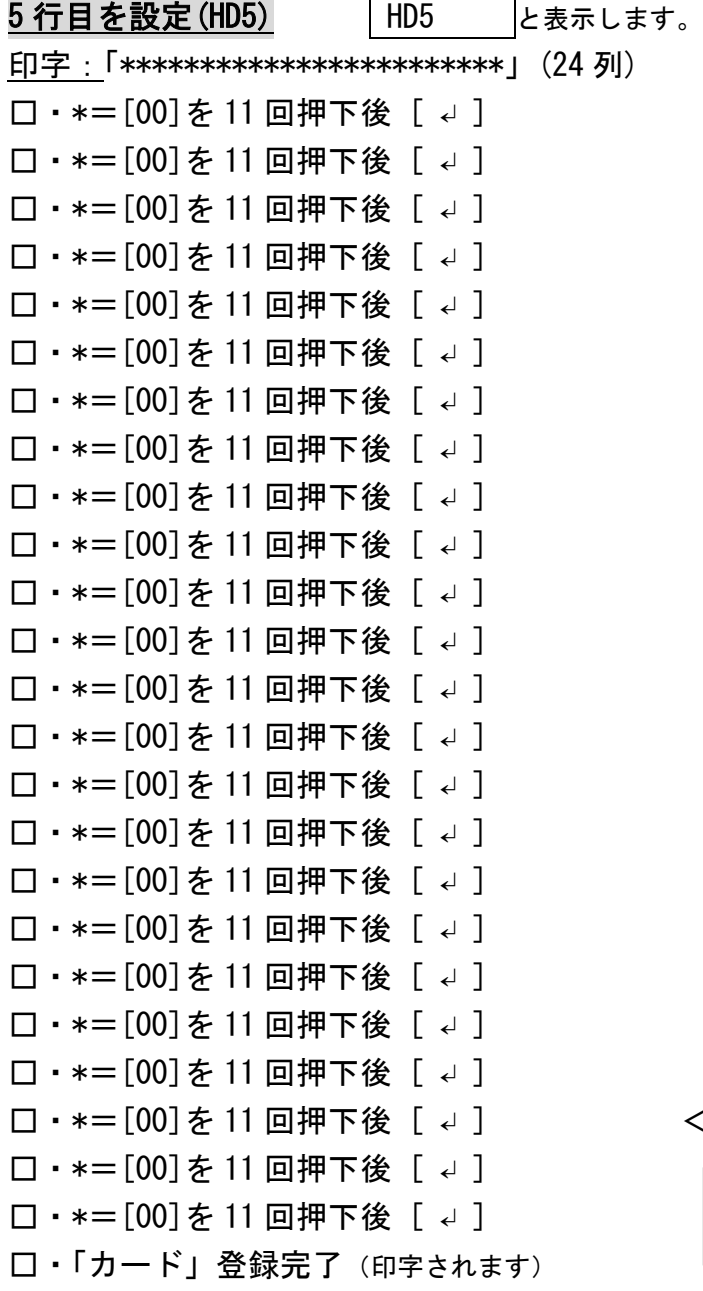

<印字表示>

ヘッダー 05

\*\*\*\*\*\*\*\*\*\*\*\*\*\*\*\*\*\*\*\*\*\*\*\*

6 行目を設定(HD6) | HD6 |と表示します。 印字:「\*\*\*\*\*\*\*\*\*\*\*\*\*\*\*\*\*\*\*\*\*\*\*\*」(24 列) □・\*=[00]を11回押下後 [↓] □・\*=[00]を11回押下後 [↓] □・\*=[00]を11回押下後 [ ↵ ] □・\*=[00]を11回押下後 [↓] □・\*=[00]を11回押下後 [↓] □・\*=[00]を11 回押下後 [ ↵ ] <印字表示> □・\*=[00]を11回押下後 [↓] □・\*=[00]を11回押下後 [↓] □・「カード」登録完了(印字されます)

お疲れ様でしたこれで完成です!!

ヘッダー 06

\*\*\*\*\*\*\*\*\*\*\*\*\*\*\*\*\*\*\*\*\*\*\*\*

#### 55

#### フッターメッセージを入力する

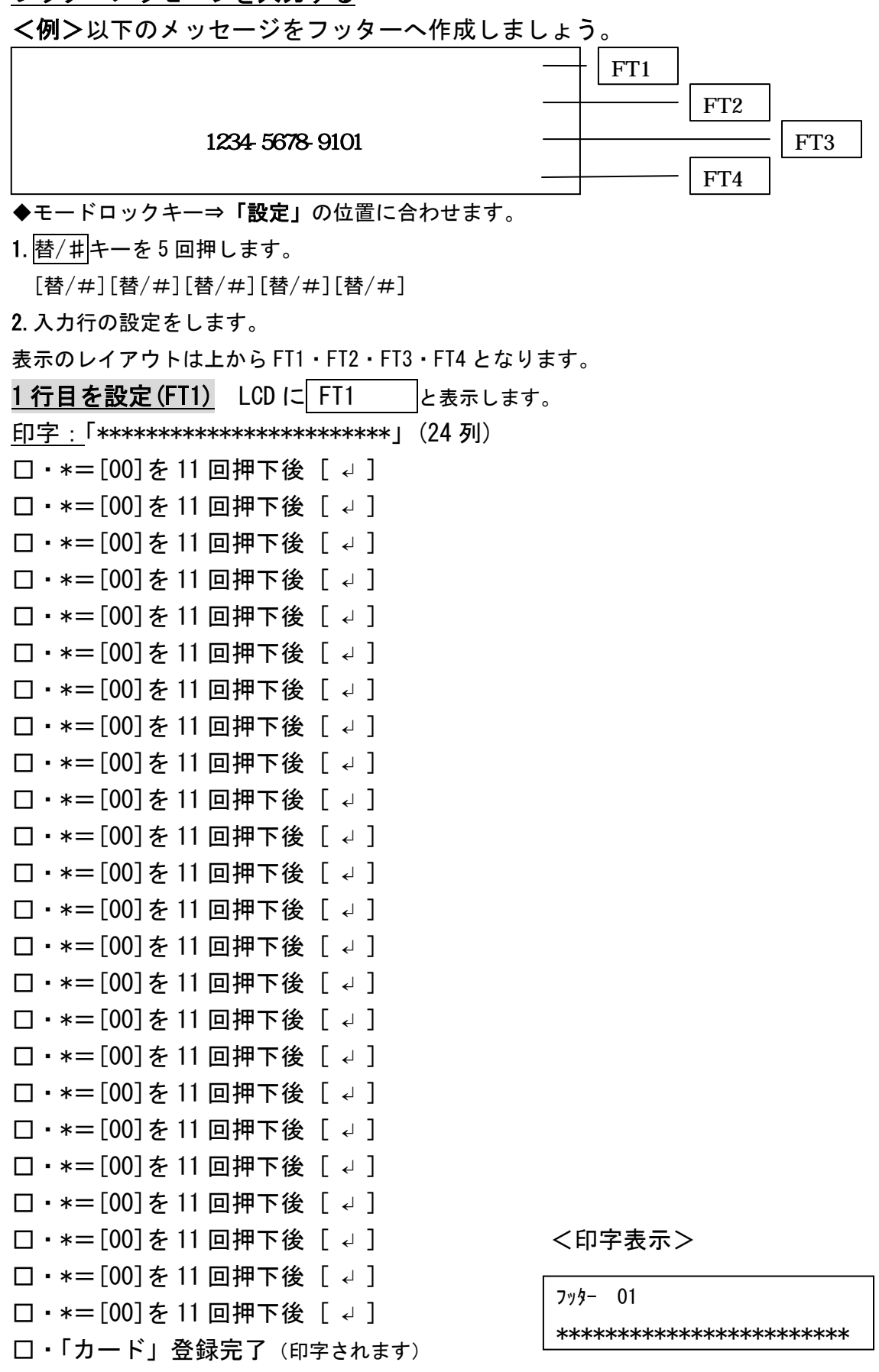

#### 2 行目を設定 (FT2) | FT2 | と表示します。 印字:「 TEL 」 □·[SP]を4回押下  $\Box \cdot I = [2]$  $\Box \cdot E = [9][9]$  $\Box \cdot L = [5] [5] [5]$ □・「カード」登録完了(印字されます) <印字表示>

フッター 02

TEL

3 行目を設定 (FT3) FT3 と表示します。 印字: 「 1234-5678-9101 」 □ · [SP]を 6 回押下後 [ ↵ ] □・1=[1]を9回押下後 [↓] □・2=[2]を 7 回押下後 [ ↵ ] □・3=[3]を9回押下後 [↓] □·4=[4]を 7 回押下後 [↓] □・-=[00] を 14 回押下後 [ ↵ ] □・5=[5]を 7 回押下後 [ ↵ ] □・6=[6]を7回押下後 [↓] □・7=[7]を1回押下後 [ ↵ ] □・8=[8]を 7 回押下後 [↓] □・-=[00] を 14 回押下後 [ ↓ ] □・9=[9]を 7 回押下後 [↓] □・1=[1]を9回押下後 [↓] □・0=[00]を1回押下後 [ ↵ ] <印字表示> □・1=[1]を9回押下後 [↓] □・「カード」登録完了(印字されます) 4 行目を設定 (FT4) FT4 |と表示します。 フッター 03 1234-5678-9101

入力設定の例は空白ですので、現/預キーを押下し、 フッター設定の項目を終了します。 ※文字入力する際は 3 行目と同様の入力手順を行ってください。 ポイント:バランスの良いメッセージをレシート印字表示する為には、 マス目等にメッセージレイアウトを記入した上で入力設定すると 入力で綺麗なメッセージ印字表示が可能です。

メッセージ作成フォーム

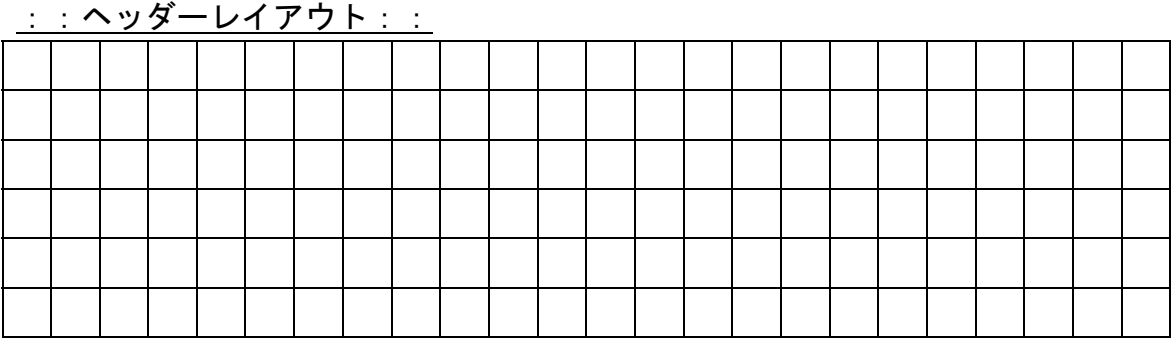

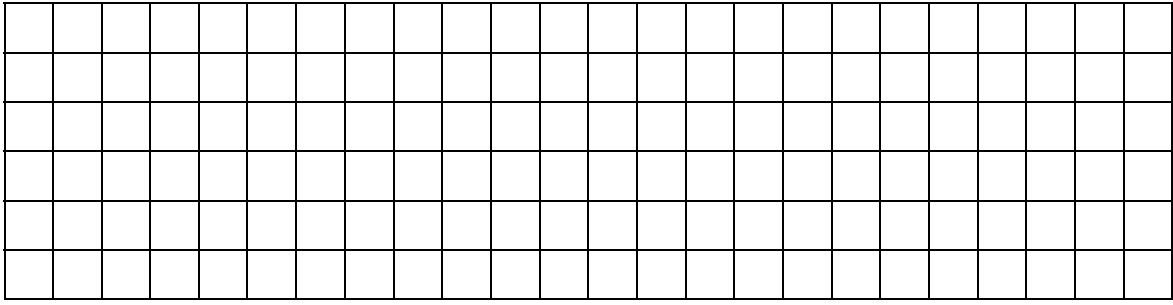

#### ::フッターレイアウト::

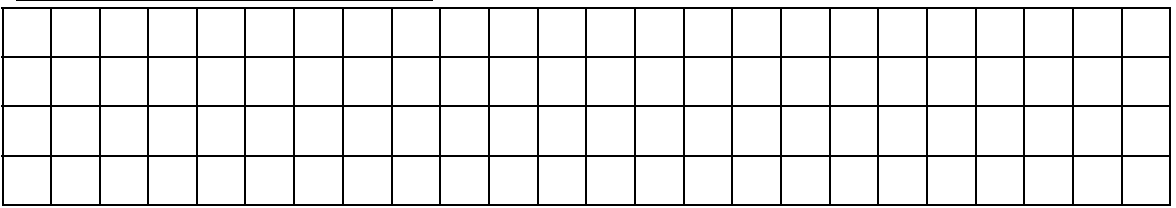

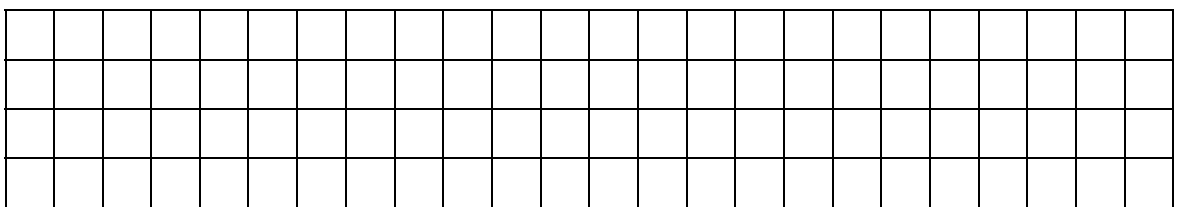

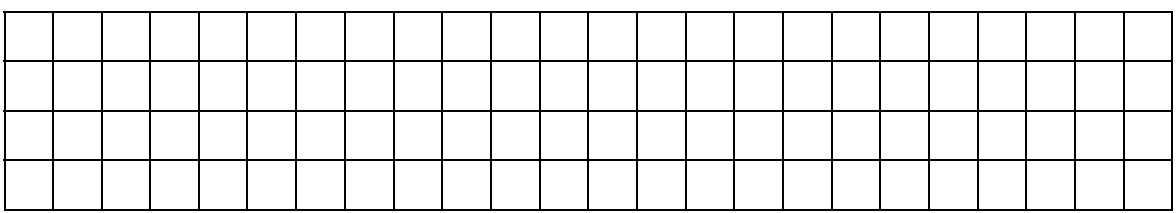

#### 印字制御の設定

日付、時刻、一連番号(レシート、ジャーナル、点検/精算レポート)の印字する/しない、 点検/精算レポートへ累計の印字する/しないの設定をします。 これらの設定を行うときは、モードロックキーを「設定」の位置にあわせます。

<日付の印字をしない場合>

日付印字制御のコード3 0を入力して、印字しない1を押して訂正キーを押す。

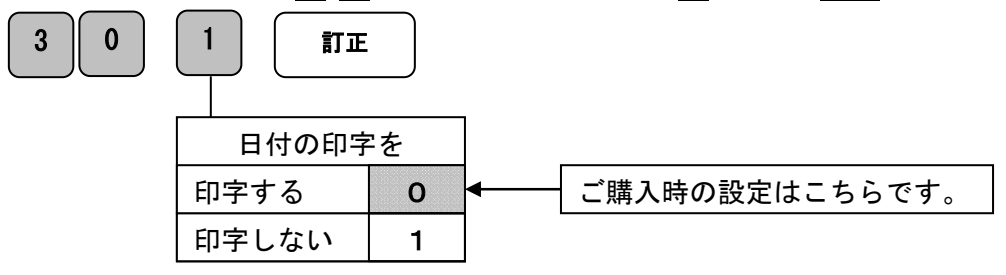

<時刻の印字をしない場合>

時刻印字制御のコード3 1を入力して、印字しない1を押して訂正キーを押す。

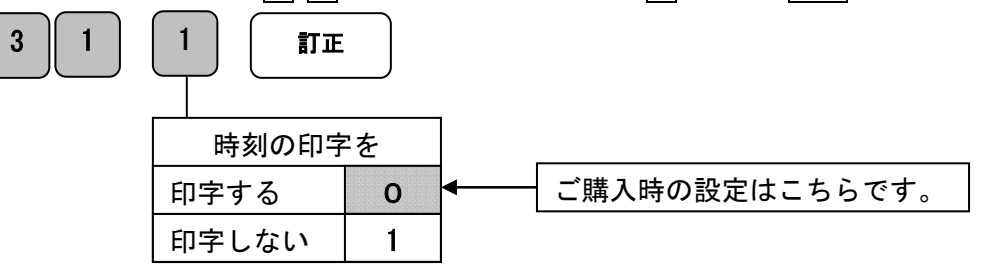

<一連番号の印字をしない場合>

一連番号印字制御のコード3 2を入力して、印字しない1を押して訂正キーを押す。

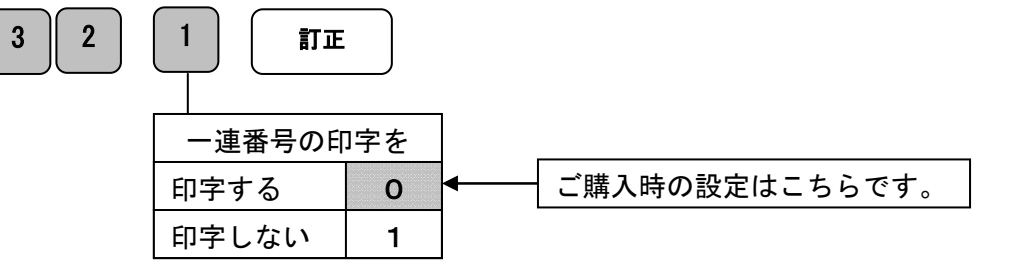

<累計の印字をする場合>

累計印字制御のコード4 5 5を入力して、印字する0を押して訂正キーを押す。

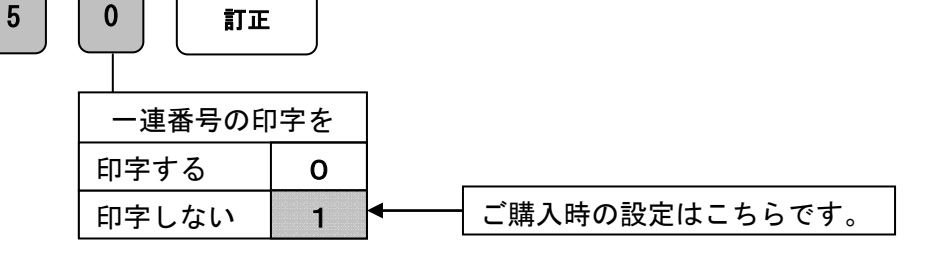

### 設定リセット操作

各種設定を初期状態に戻す方法です。 最初にモードロックキーを「OFF」の位置にしてから クリア KEY C を 2 秒以上の長押しを行い「0」の表示が確認できてから く表示窓> 各リセットコードを入力します。

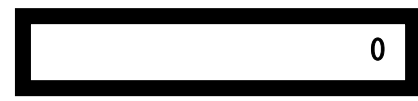

パーシャルリセット 作業中、全てのメモリーがクリアされます。

「0」の表示が確認できましたら設定コードを KEY 入力すればリセット完了です。

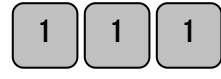

KEY 入力操作後にリセットレポートが印刷されます。 <>>>>>>>>>>>>>>>>

ペーパーの紙送りが確認でき、

リセットレポート「D」が印刷されていれば

リセット完了です。

#### 部門リセット 部門の設定登録を初期状態に戻す方法です。

「0」の表示が確認できましたら設定コードを KEY 入力すればリセット完了です。

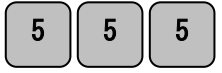

KEY 入力操作後にリセットレポートが印刷されます。 ペーパーの紙送りして リセットレポート「E」が印刷されていれば リセット完了です。

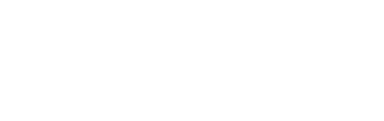

<<<リセット D>>>

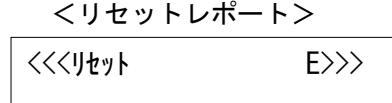

PLUリセット PLUの設定登録を初期状態 (PLU 登録無し)に戻す方法です。 「0」の表示が確認できましたら設定コードを KEY 入力すればリセット完了です。

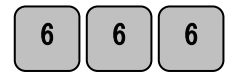

KEY 入力操作後にリセットレポートが印刷されますを ペーパーの紙送りが確認でき、 リセットレポート「F」が印刷されていれば リセット完了です。

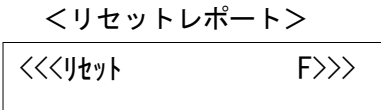

この操作により部門及びPLU設定で決済を行ったデータも消去されてしまいます。 事前に精算レポート等の発行をお勧めします。 日付・時刻などの設定内容は初期状態には戻りません。

### 消耗品のセットアップと交換

#### 設定保持用乾電池のセット、交換

初めてお使いになる場合は、必ず乾電池(単三形 3 本)をセットする必要があります。 尚、乾電池は別売りとなっておりますのでお買い求めの上、セットしてください。 乾電池は 1 年に 1 回の交換を目安としてください。

手順

1. 本体左側のプリンターカバーを開け、電池 BOX のフタを開けます。

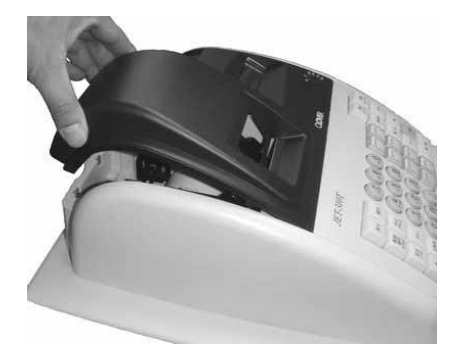

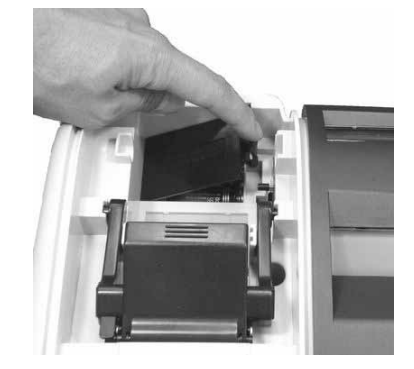

2. 乾電池(単三形×3本)を極性に注意して確実にセットし、フタをします。

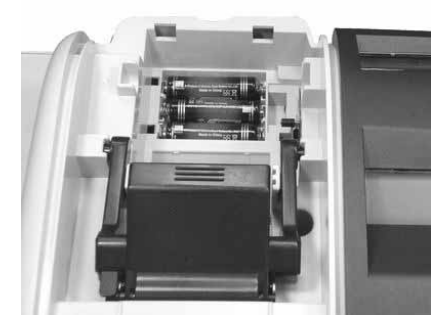

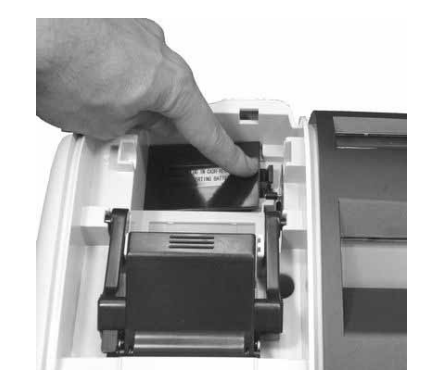

3.手順 1 の逆の要領で、プリンターカバーを取り付けて完了です。

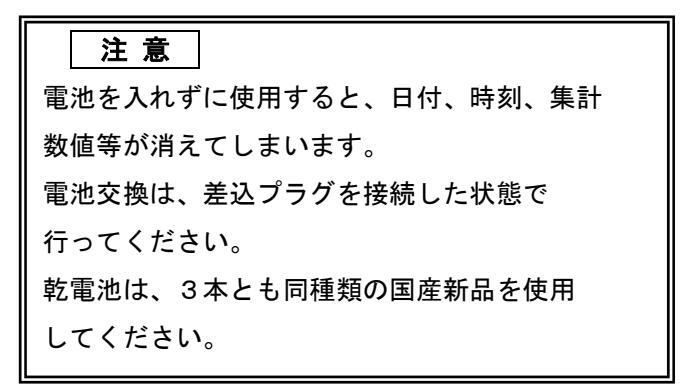

#### ロールペーパーのセット(ジャーナル)

ロールペーパーを「ジャーナル」として用いる場合のセット方法です。 初めてお使いになる場合は、ロールペーパーをセットする前に、設定保持用乾電池を セットしてください。(61 ページ)

#### 手順

1.プリンターカバーを開きます。

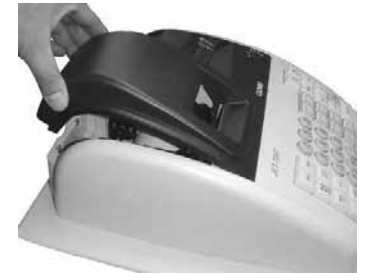

2. モードロックキーを「記録」の 位置にします。

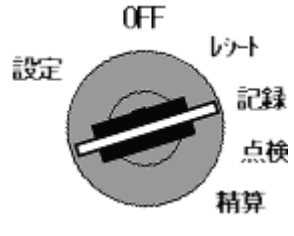

3.紙押さえローラーを上方に起こします。

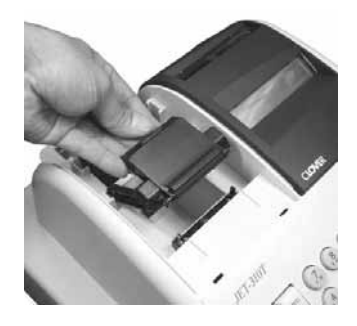

4.ロールペーパーを図のようにセットします。

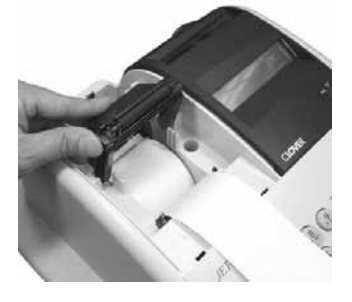

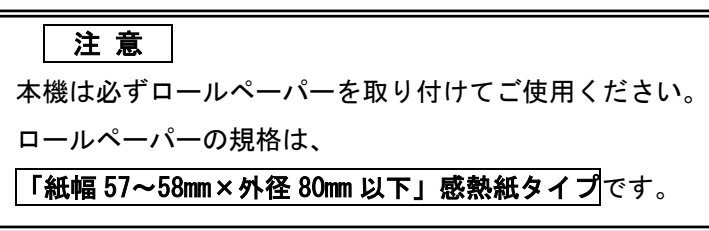

5. 紙押さえローラーを戻します。

#### (カチッと音がするまでセットして下さい)

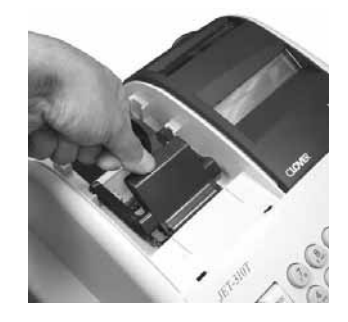

6.ジャーナル巻き取りホルダーの溝にロール ペーパーを差し込み、数回巻きつけます。

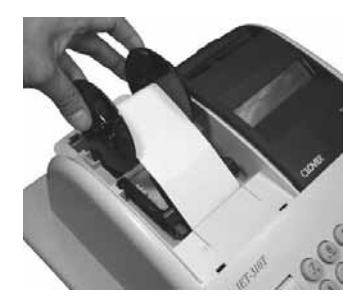

7.ジャーナル巻き取りホルダーをセットし、 キーを押し続け、たるみを取ります。 送り

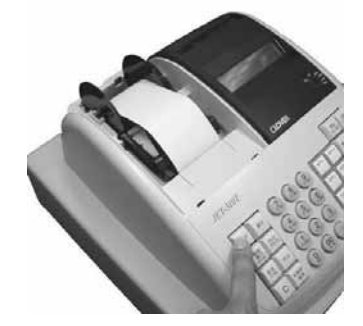

8.プリンターカバーを閉じて準備完了です。

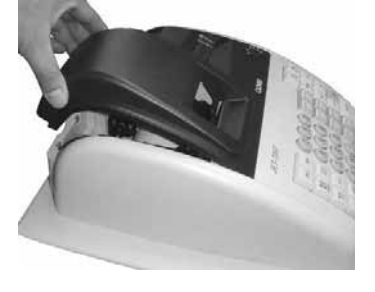

#### ロールペーパーのセット(レシート)

ロールペーパーを「レシート」として用いる場合のセット方法です。 初めてお使いになる場合は、ロールペーパーをセットする前に、設定保持用乾電池を セットしてください。(61 ページ)

#### 手順

1.プリンターカバーを開きます。

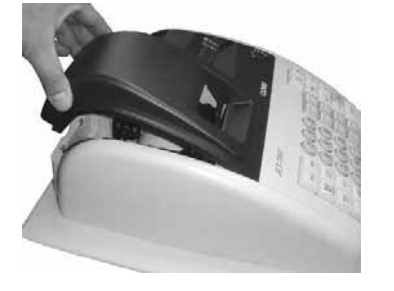

2.モードロックキーを「レシート」の 位置にします。

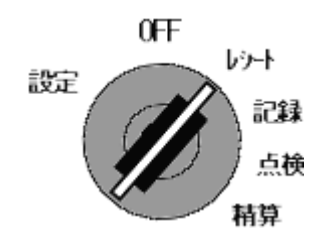

3.紙押さえローラーを上方に起こします。

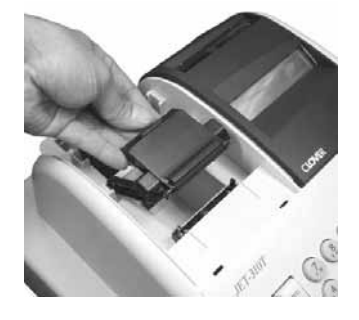

5. 紙押さえローラーを戻します。

#### (カチッと音がするまでセットして下さい)

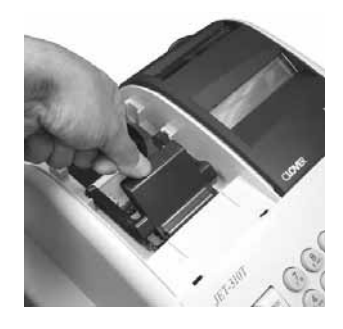

6.プリンターカバーのカッター部分にロール ペーパーを通します。

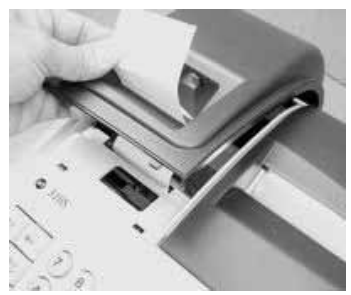

7. プリンターカバーを閉じ、不要なロール ペーパーをカットして準備完了です。

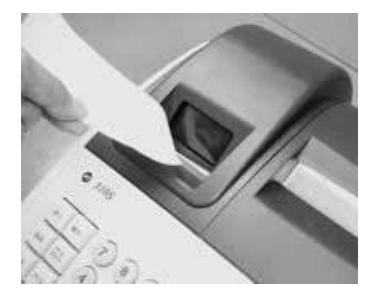

4.ロールペーパーを図のようにセットします。

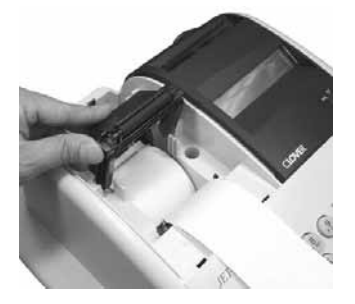

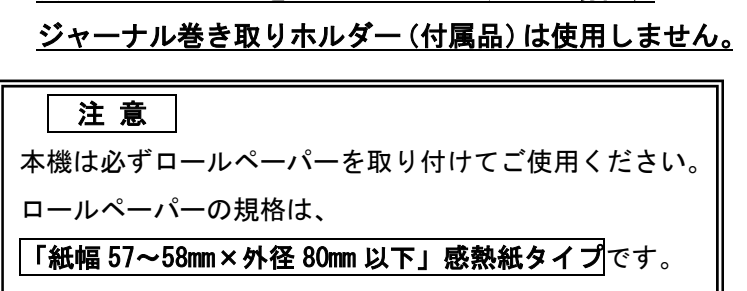

☆ロールペーパーをレシートとして用いる場合、

#### ロールペーパーの交換(ジャーナル)

ロールペーパーを「ジャーナル」として用いている場合の交換方法です。 ロールペーパーが少なくなると、紙のふちに赤い線が出てきます。 この場合は、なるべく早めに新しいロールペーパーと交換してください。

#### 手順

1. プリンターカバーを開きます。

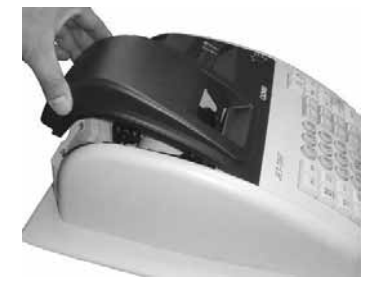

2.モードロックキーを「記録」の 位置にします。

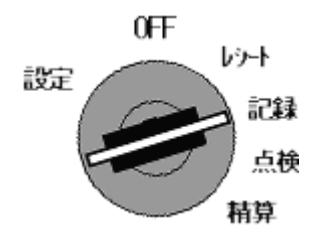

3. ┃ 送り ┃キーを押してロールペーパーを空送り し、印字されていない部分で紙を切り離します。

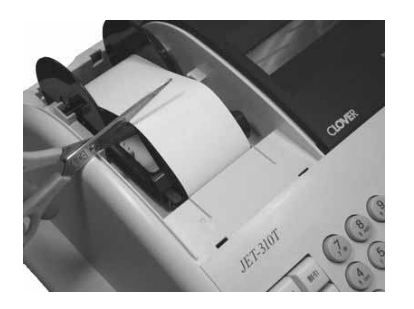

4. ジャーナル巻き取りホルダーを取り外し ます。

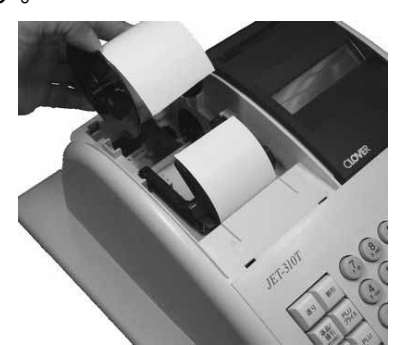

5.ジャーナル巻き取りホルダーの左側板をずら して、取り外します。

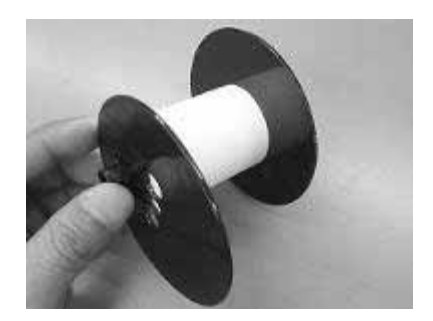

6. 印字済みのロールペーパーを取り外します。

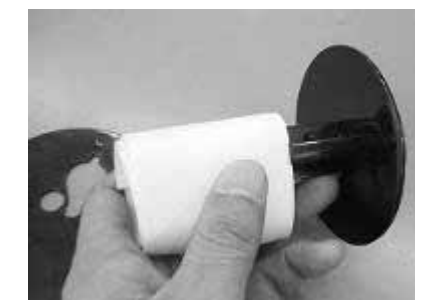

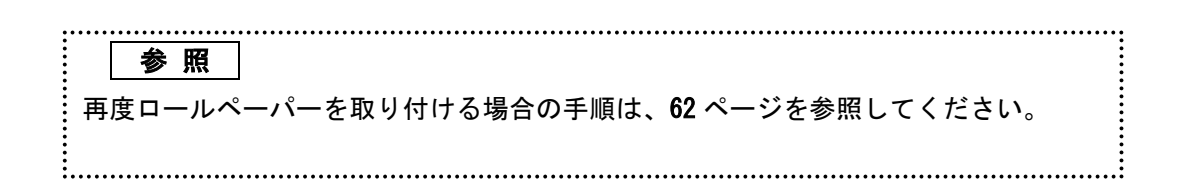

#### ロールペーパーの交換(レシート)

ロールペーパーを「レシート」として用いている場合の交換方法です。 ロールペーパーが少なくなると、紙のふちに赤い線が出てきます。 この場合は、なるべく早めに新しいロールペーパーと交換してください。

#### 手順

1.プリンターカバーを開きます。

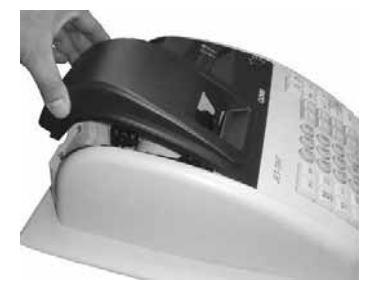

2.モードロックキーを「レシート」の 位置にします。

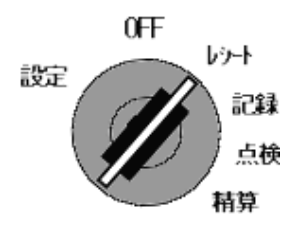

4. 紙送りローラーを上方に起こします。

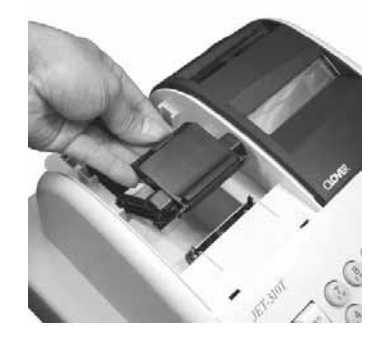

5.本体に残っているロールペーパーの芯を 取り除きます。

3. ┃ 送り ┃キーを押してロールペーパーを空送り し、印字されていない部分で紙を切り離します。

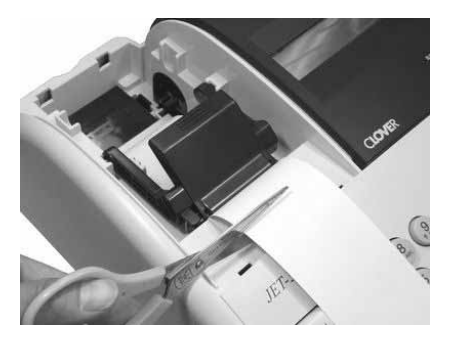

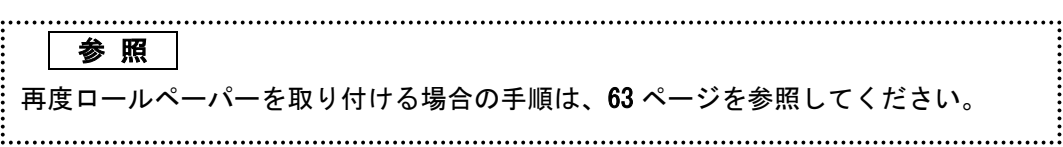

### 故障かな?と思ったら

次のような場合は故障ではないことがあります。 修理を依頼される前にもう一度お調べ下さい。

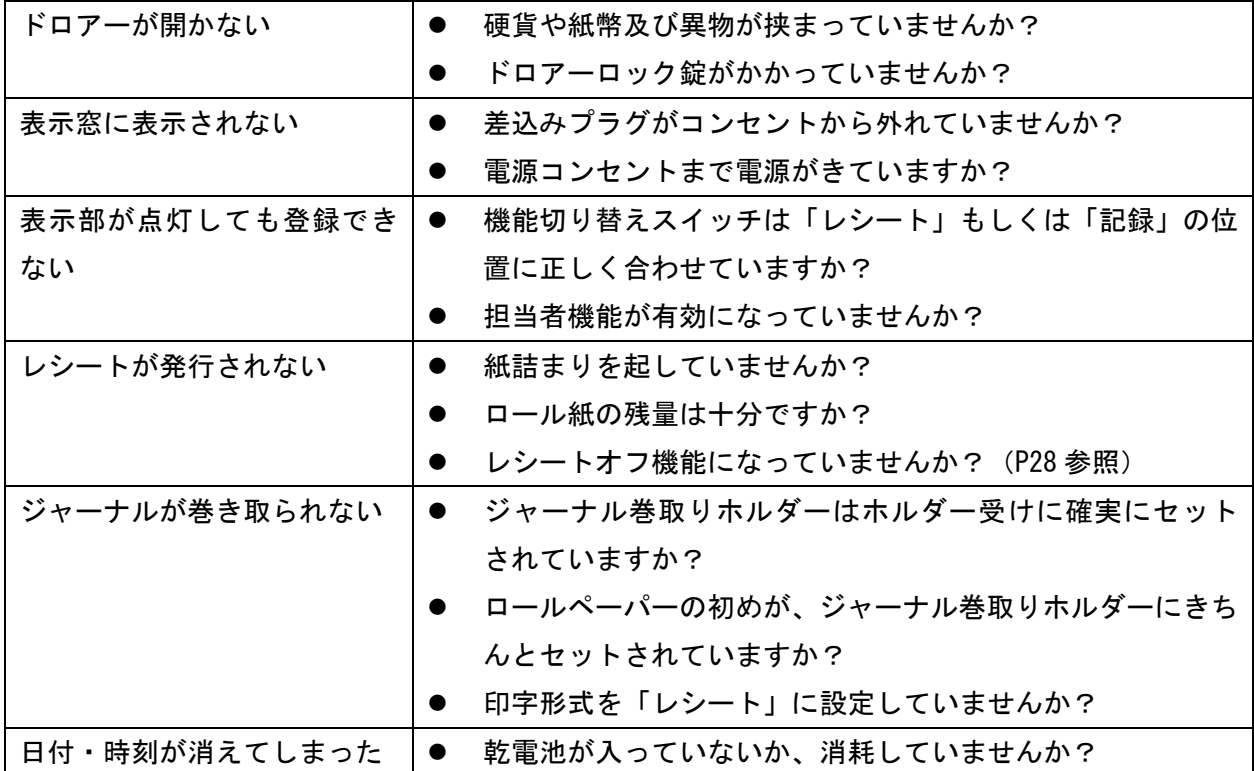

#### ドロアーが開かなくなったとき

電源が入っていない状態でドロアーを開きたいとき(購入直後)や、万一の停電や故障など でドロアーが開かなくなったときは、下図を参照にドロアー底面のスイッチ(ドロアー開放 レバー)を操作してください。

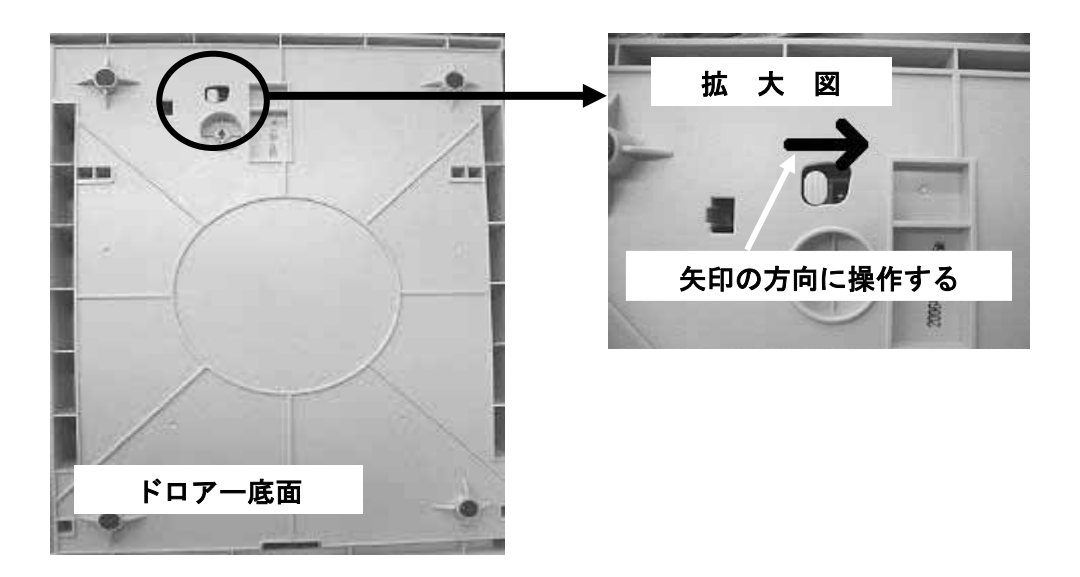

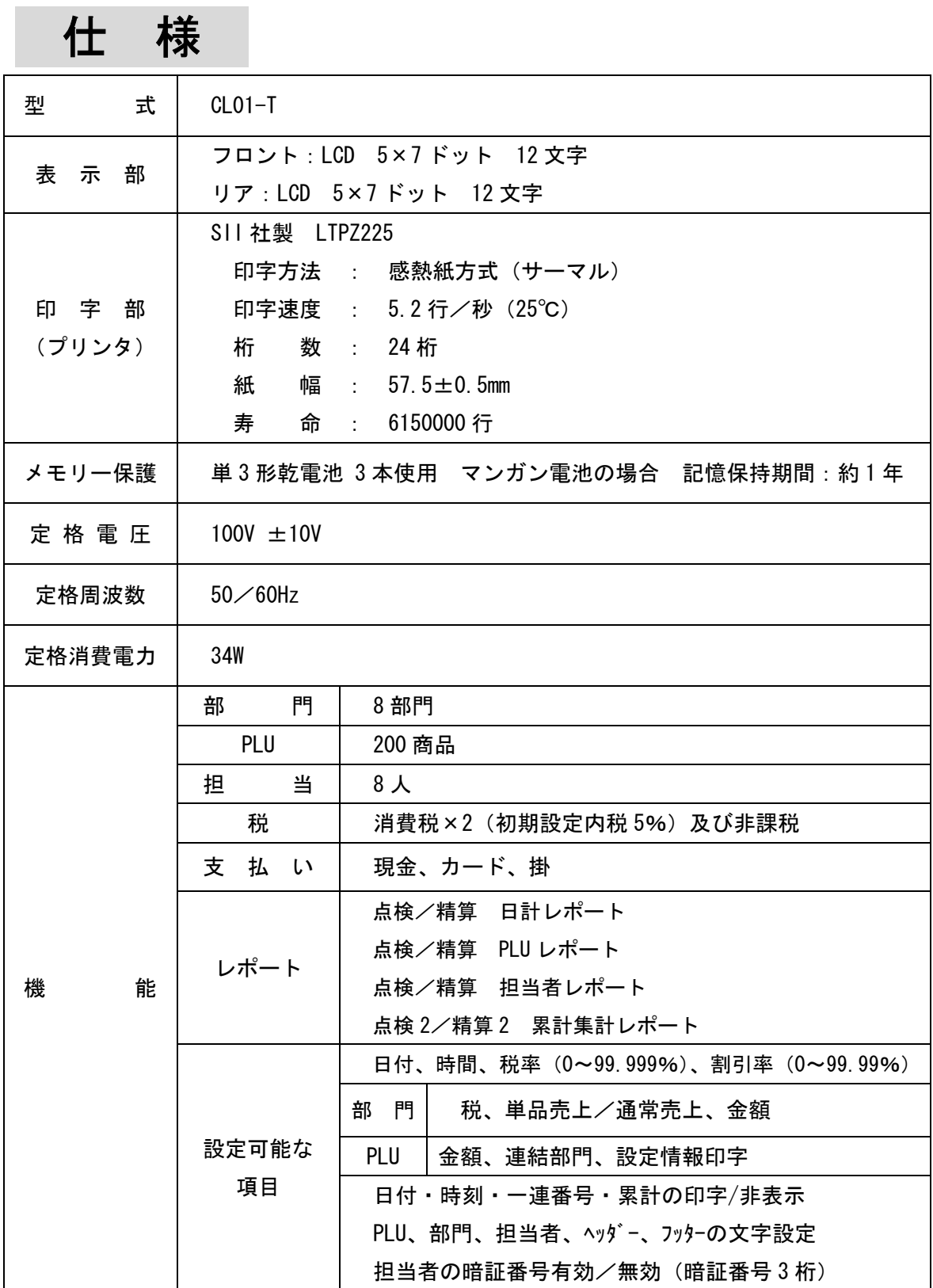

### 保証およびアフターサービス

#### 保証とアフターサービス

#### 保証書はよくお読み下さい

保証期間は、お買い上げ日から1年間となります。 保証書(別に添付)は、必ず【お買い上げ日・販売店】などの記入をお確かめの上、販売店 からお受け取り下さい。内容をよくお読みの上、大切に保管してください。

#### 販売日及び販売店の記載なき保証書は無効となりますのでご注意下さい。

#### 修理を依頼されるときは

まず 66 ページの【故障かなと思ったら】に従って調べて頂き、直らないときは次の処置を 行ってください。 ■保証期間中は・・・ 保証書の規定の通り、クローバー電子(株)にて修理対応させて頂きます。 保証書をご用意の上、お客様相談窓口へご連絡下さい。 ■保証期間を過ぎているときは・・・ お客様相談窓口にお問い合わせ下さい。

修理すれば使用できる製品については、ご希望により有料で修理いたします。

#### お客様相談窓口

 ſ

 $\overline{a}$  $\overline{\phantom{a}}$  ■製品の機能、操作などに関するご質問に、お電話でお答え致します。

■修理の受付、お電話による問診を致します。また必要に応じて修理の手配を致します。

#### お客様相談窓口

### *0596-37-5252*

三重県伊勢市小俣町明野306-1

受付時間:月曜日~金曜日

AM9:00~PM12:00/PM1:00~PM5:00

(土曜・日曜・祝日・年末年始・ゴールデンウィーク・お盆などを除く)